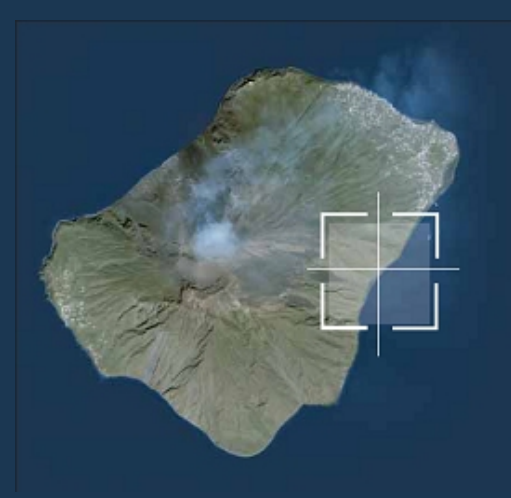

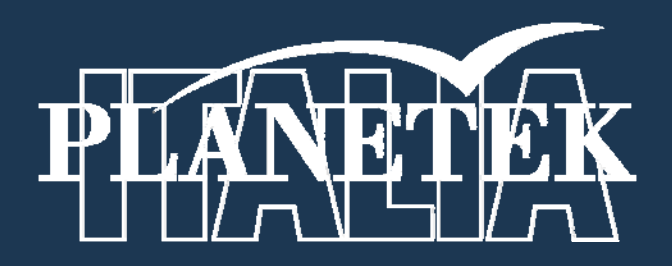

## **LPS Leica Photogrammetry Suite**

# **Frame Camera Tour Guidato**

© 2009 Planetek Italia s.r.l

## **FRAME CAMERA - TOUR GUIDATO**

## **Introduzione**

LPS è un pacchetto software di fotogrammetria digitale, disponibile in un unico ambiente di lavoro semplice da usare, che garantisce una rapida ed accurata triangolazione ed ortorettifica di immagini acquisite da diversi tipi di fotocamere e sensori satellitari.

LPS riduce drasticamente i costi ed i tempi legati alla triangolazione ed ortorettifica di fotografie aeree, immagini satellitari, immagini digitali ed in generale immagini acquisite con foto-video camere che trattano informazioni geografiche. Questo prodotto risolve i problemi legati a:

- Acquisizione di punti di controllo a terra (Ground Control Points, GCP) sul campo o in ufficio;
- Collimazione di GCP e tie point su immagini multiple;
- Effettuazione di controlli di qualità per la verifica dell'accuratezza complessiva del prodotto finale;
- Integrazione di fotografie ed immagini satellitari acquisite da diverse fotocamere o sensori satellitari, incluse fotocamere standard da aereo, digitali, video, e persino fotocamere amatoriali da 35mm (per fotografie terrestri o oblique) e sensori di tipo pushbroom (es. SPOT);
- Integrazione di dati da sistemi GPS (Global Positioning System) aviotrasportati ed altre fonti fotogrammetriche;
- Utilizzazione di fotografie acquisite con scanner desktop;
- Triangolazione automatica di immagini multiple.

## **Prima di iniziare**

Questo manuale mostra come effettuare la triangolazione aerea e l'ortorettifica su tre fotografie aeree che si sovrappongono ed hanno una scala fotografica di 1:40.000. Viene fornito anche un report di calibrazione che definisce la geometria interna della camera di ripresa, come disponibile al momento dell'acquisizione delle immagini.

Diversi Ground Control Point vengono misurati sulle immagini sovrapposte al fine di stabilire la migliore relazione tra le immagini, la camera di ripresa ed il suolo. Una volta misurati i GCP, saranno utilizzati strumenti automatici di acquisizione dei tie point per misurare la posizione corrispondente dei tie point sulle immagini sovrapposte.

Questa guida utilizza le immagini della frame camera di Colorado Springs in Colorado. Sono foto aeree in bianco e nero in scala 1:40000 del Programma Nazionale di Foto Aeree (NAPP).

Il DEM usato in questo esempio ha una risoluzione di 30 metri.

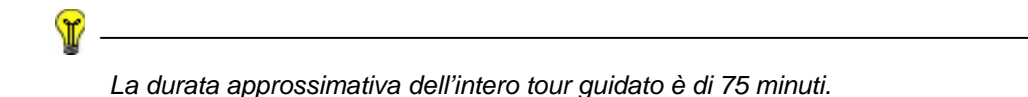

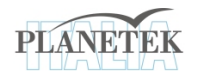

In questo tour guidato eseguirai i seguenti passi base:

- Creare un nuovo progetto
- Aggiungere immagini al file block
- Definire un modello per la camera
- Misurare i GCP e i punti di verifica
- Usare la funzione di collegamento automatico ai collection point
- Triangolazione delle immagini
- Salvare il file block

## **Creare un nuovo progetto**

In questa sezione del tour guidato puoi creare un nuovo progetto usando le immagini di Colorado Springs della frame camera.

#### *Preparare il file block*

1. Clicca sull'icona LPS sul pannello delle icone.

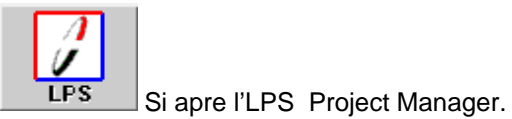

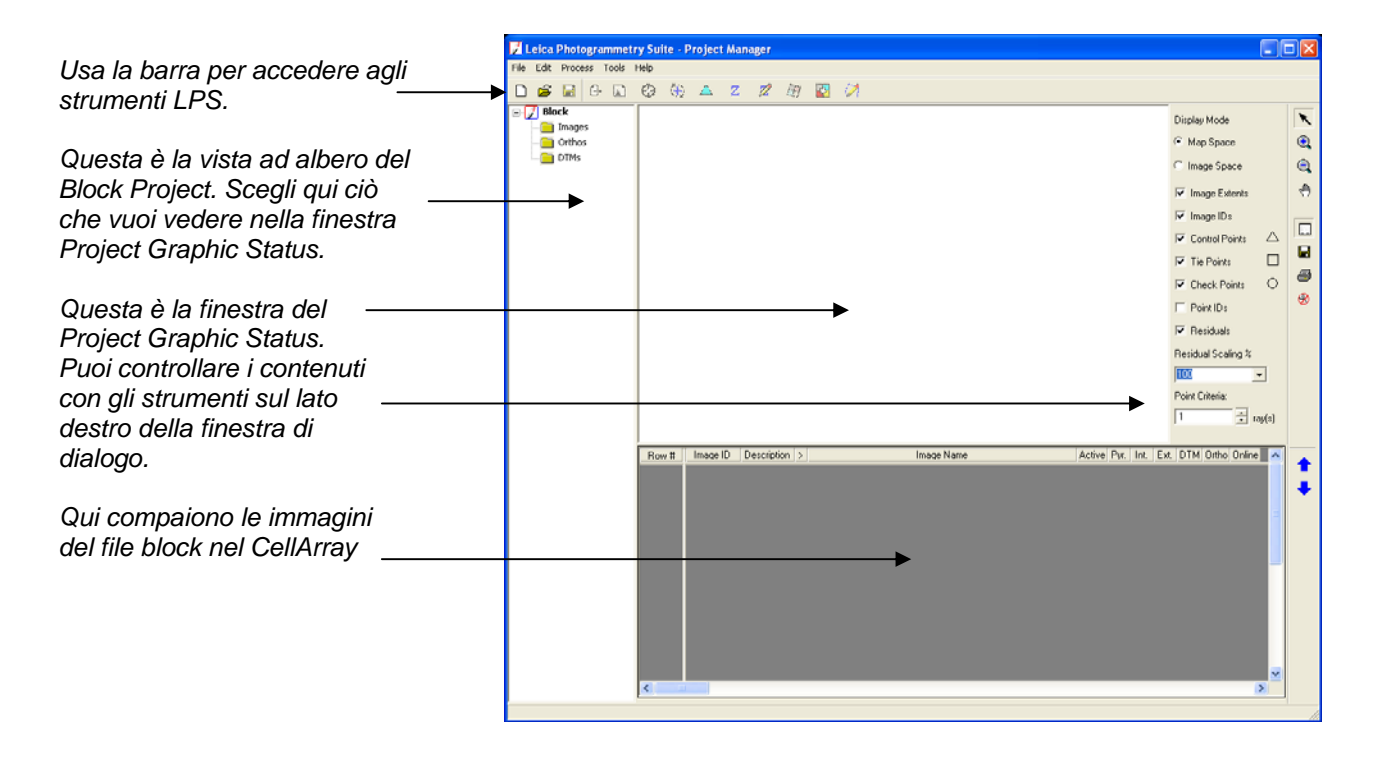

nı 2. Clicca sull'icona: Create New Block File Si apre la finestra di dialogo per creare un nuovo file block.

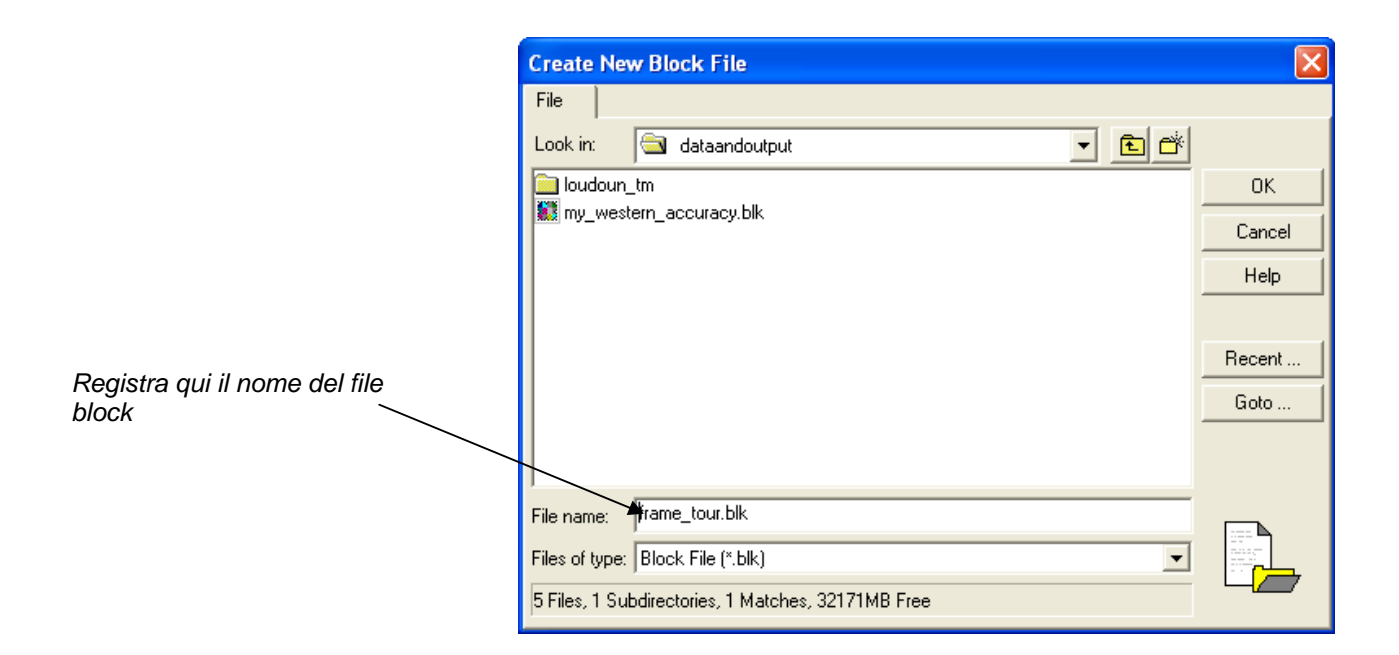

- 3. Vai in una cartella in cui hai i permessi di scrittura
- 4. Accanto a **File name** registra il **frame \_tour,** poi premi invio dalla tastiera

L'estensione \*.blk per il file block compare automaticamente.

#### **Il file Block (.blk)**

Quando usi il Project Manager LPS, tu crei dei file block. I file block hanno l'estensione .blk. Un file block può consistere in una sola immagine, in una serie di immagini adiacenti l'una all'altra o in diverse serie di immagini.

Il file block è un file binario. In esso vi sono tutte le informazioni associate al block incluse le collocazioni delle immagini, le informazioni sulla camera, le misure delle marche fiduciali, le misure GCP ecc.

I file block si possono anche usare in altre applicazioni LPS, come Stereo Analyst e Terrain Editor, per l'individuazione di features 3D, per la visione stereoscopica e l'editing del DTM.

5. Clicca su **OK** per chiudere la finestra di dialogo "crea un nuovo file block".

## *Selezionare il modello geometrico*

Creato un file block, si apre la finestra di dialogo del Model Setup.

Qui si seleziona il modello geometrico che corrisponde al tipo di camera collegata alle immagini.

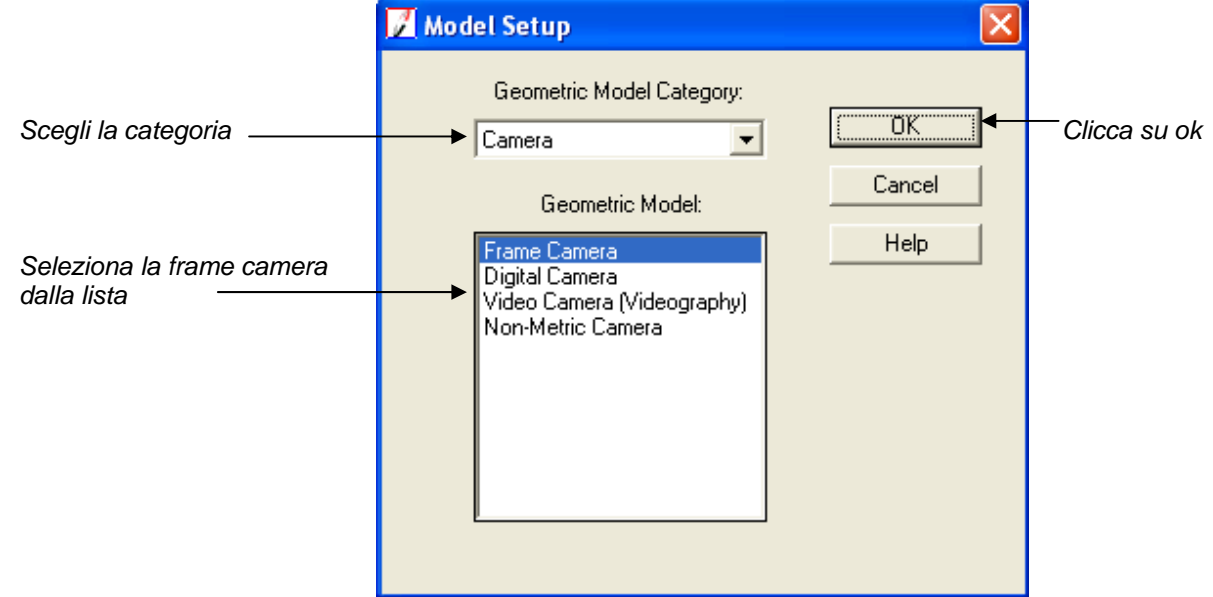

*Figura:*

- 1. Clicca sul menù a tendina **Geometric Model Category** e seleziona **Camera**
- 2. Clicca su **Frame Camera** nella lista **Geometric Model**.
- 3. Clicca su **ok** per chiudere la finestra di dialogo del model setup.

## *Definire le proprietà del block*

Si apre la finestra di dialogo Block Property Setup.

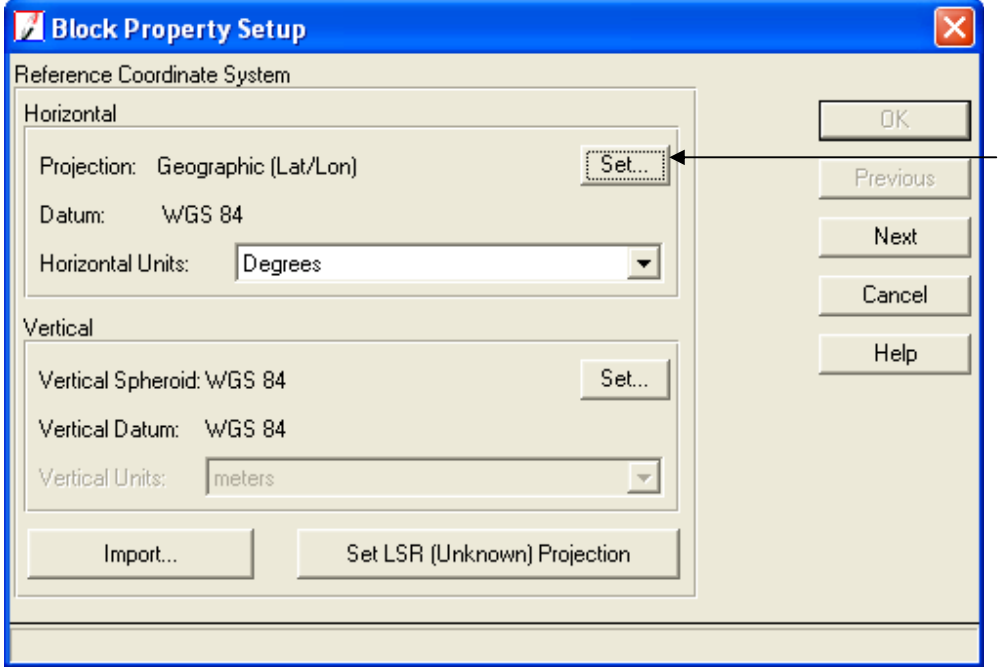

*Clicca sul tasto Set per aprire il Projection Chooser* 

1. Clicca sul tasto **Set** nella sezione **Horizontal Reference Coordinate System** nella finestra di dialogo del Block Property Setup.

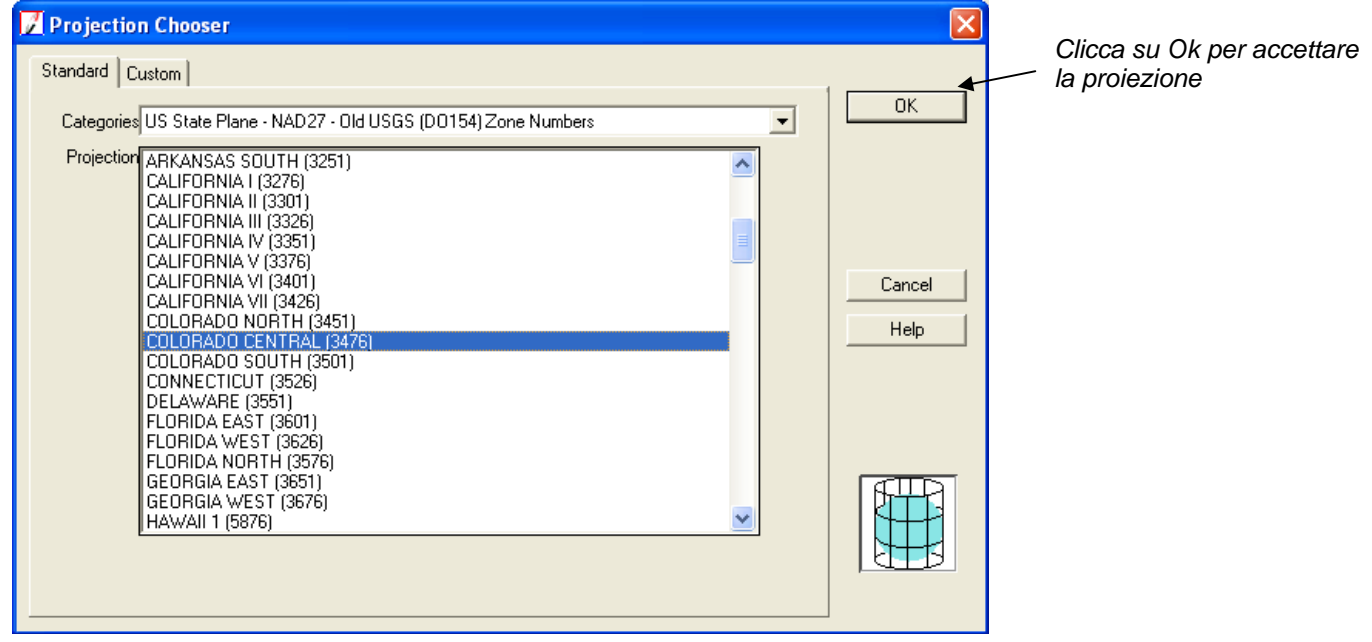

2. Clicca sulla tabella **Standard** della finestra Projection Chooser

- 3. Clicca sul menù a tendina **Categories** e seleziona **US State Plane NAD27 Old USGS (DO154) Zone Numbers.**
- 4. Clicca sulla barra di scorrimento **Projection,** poi seleziona **COLORADO CENTRAL (3476).**
- 5. Clicca su **ok** per chiudere la finestra Projection Chooser

T

6. Clicca sul menù a tendina **Horizontal Units** e scegli **Meters.**

In questo esempio, il file block è in WGS84, così il sistema di coordinate verticali è di default ancora WGS84. Se il sistema verticale è diverso, lo devi cambiare affinché coincida con quello orizzontale.

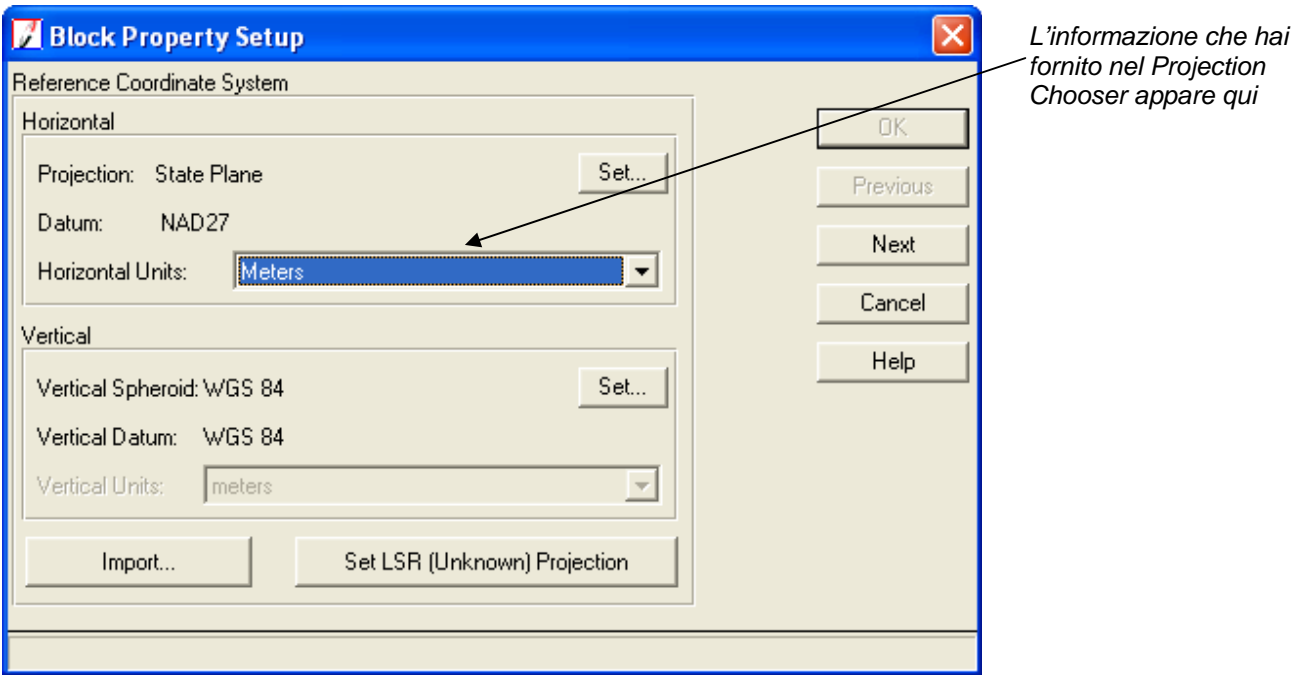

*Assicurati che l'informazione che hai fornito nella sezione Reference Coordinate System della finestra di dialogo Block Property Setup sia esatta. Non sarà possibile tornare a questo punto del processo di setup del block per cambiare l'informazione sulla proiezione, una volta che è stata registrata.* 

7. Clicca sul tasto **next** nella finestra di dialogo Block Property Setup. Appare la sezione **Set Frame - Specific Information** 

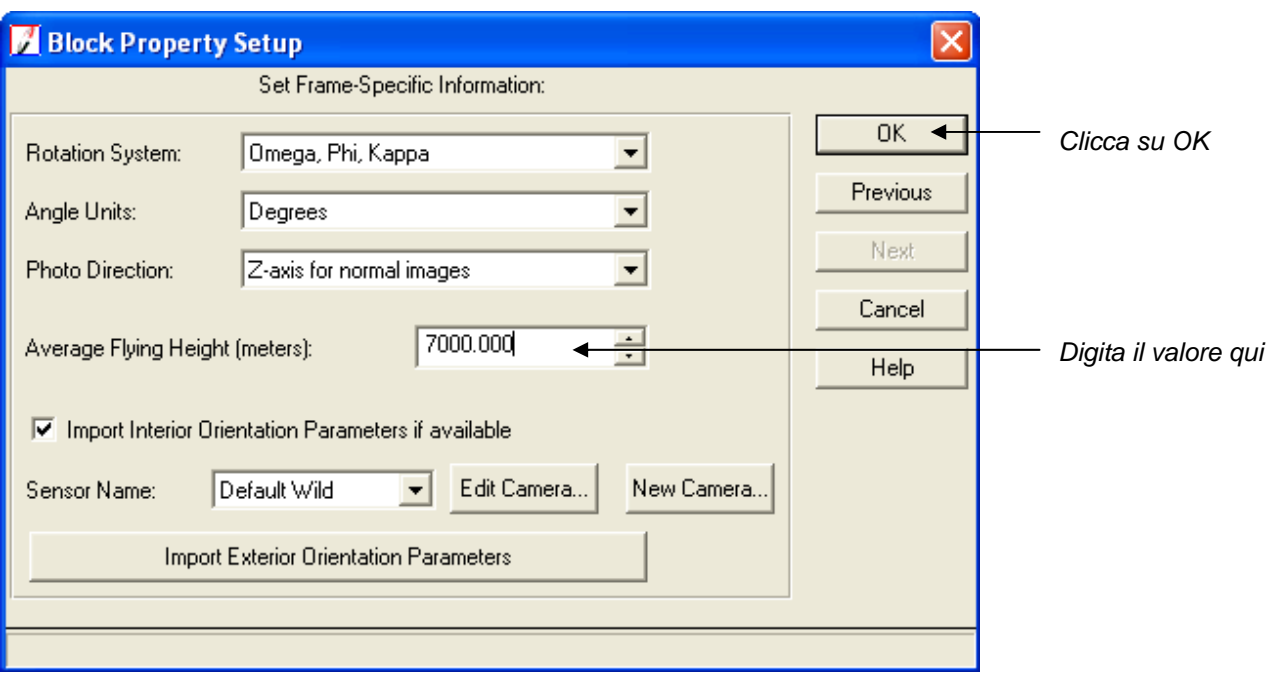

8. Digita **7000** nel campo numerico **Average Flying Height (meters)** poi premi Invio.

L'altezza media di volo è la distanza tra la camera al momento dell'esposizione e l'elevazione media dal suolo. L'altezza media di volo può essere determinata moltiplicando la lunghezza focale per la scala dell'immagine. Devi fornire un'altezza media di volo.

9. Clicca su **ok** per chiudere la finestra di dialogo Block Property Setup.

Adesso scegli le immagini che costituiscono il file block.

#### **Il CellArray LPS**

Quando aggiungi immagini al file block esse sono elencate in una tabella (CellArray LPS). Ogni immagine ha una serie di colonne con cui è associata.

La colonna **Row** # ti consente di selezionare un'immagine specificatamente ad uso del Project Manager LPS. Per esempio potresti aver bisogno di generare layers piramidali da una sola immagine.

La colonna **Image ID** fornisce un identificatore numerico per ogni immagine del block. Puoi cambiare l'Image ID registrandolo nella cella.

Il campo **Description** ti fornisce spazio per fornire informazioni aggiuntive sull'immagine come la data di acquisizione.

La colonna > ti permette di designare l'immagine che è attiva al momento.

La colonna **Image Name** elenca il percorso della directory e il nome del file per ogni immagine. Quando viene specificato l'intero percorso dell'immagine la colonna **Online** corrispondente è verde.

La colonna **Active** raffigura una **X** che designa quali immagini saranno usate nei processi del Project Manager LPS come la generazione automatica dei tie point, la triangolazione e l'ortorettifica. Di default tutte le immagini sono attive.

Lo stato delle cinque colonne finali è indicato attraverso il colore: verde significa che il processo è completo; rosso significa che il processo non è completo. Il colore delle colonne è controllato dalle impostazioni delle preferenze. Puoi cambiare i colori andando alla categoria LPS del Preference Editor, e poi allo **Status On Color** e allo **Status Off Color.**

La colonna **Pyr** mostra la presenza dei layers piramidali.

La colonna **Int.** mostra se le marche fiduciali sono state misurate.

La colonna **Ext**. mostra se i parametri di orientamento esterno sono completi e/o se la triangolazione è stata effettuata.

La colonna **DTM** mostra se hai creato i DTM come un DEM o un TIN dalle immagini nel block a valle del processo di triangolazione. Questa colonna è specificatamente collegata alla funzionalità dell'LPS Automatic Terrain Extraction, vedi la guida all'uso dell'LPS Automatic **Terrain Extraction.** 

La colonna **Ortho** mostra se le immagini sono state ortorettificate.

La colonna **Online** mostra se la collocazione delle immagini è nota e corretta.

## **Aggiungere immagini al Block**

Ora che disponi delle informazioni generali sul block, puoi aggiungere immagini (frames) e creare layers piramidali.

## **Aggiungere frames**

1. Nella vista ad albero del Block Project sul lato sinistro del LPS Project Manager, clicca col tasto destro su **Images** poi seleziona **Add** dal menu a scorrimento.

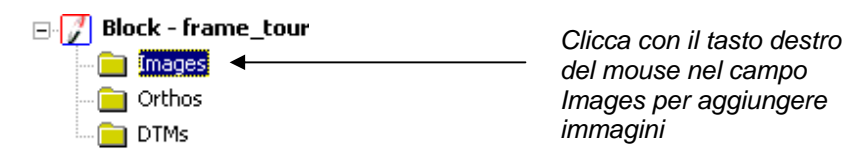

Si apre la finestra Image File Name

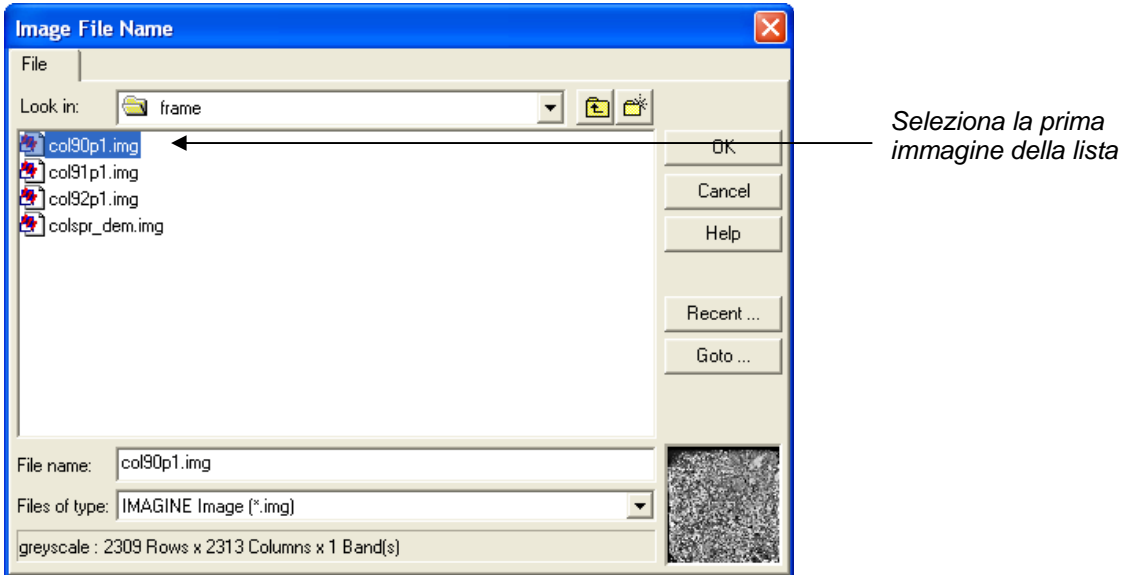

- 2. Vai a /examples/LPS/frame e seleziona **col90p1.img**
- 3. Tenendo premuto il tasto Shift seleziona la lista fino all'ultimo file \*p1.img **col92p1.img**.

Tutte e tre le immagini \*p1.img sono selezionate e possono essere aggiunte al file block in una volta sola.

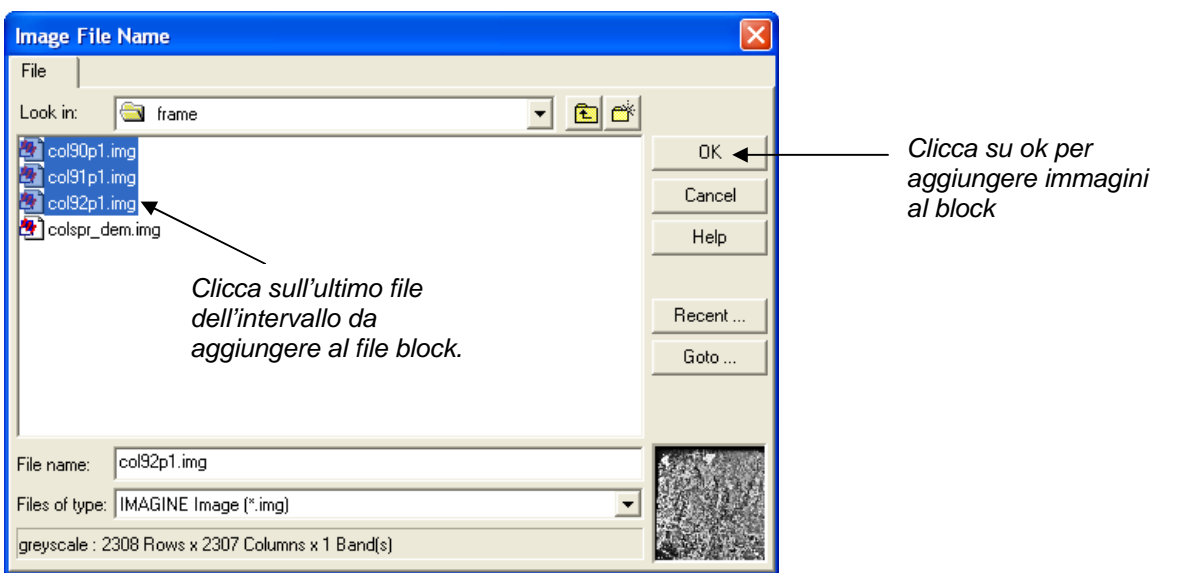

4. Clicca su **ok** per chiudere la finestra Image File Name

I tre file frame images sono stati caricati e appaiono nel CellArray in fondo all'LPS project manager. Puoi ridimensionare questa parte dell'LPS Project Manager così la finestra principale, quella del Project Graphic Status si allarga.

**5.** Clicca sul segno  $\overline{+}$  accanto al campo **Images** per vedere la lista di immagini nel file frame\_tour.blk.

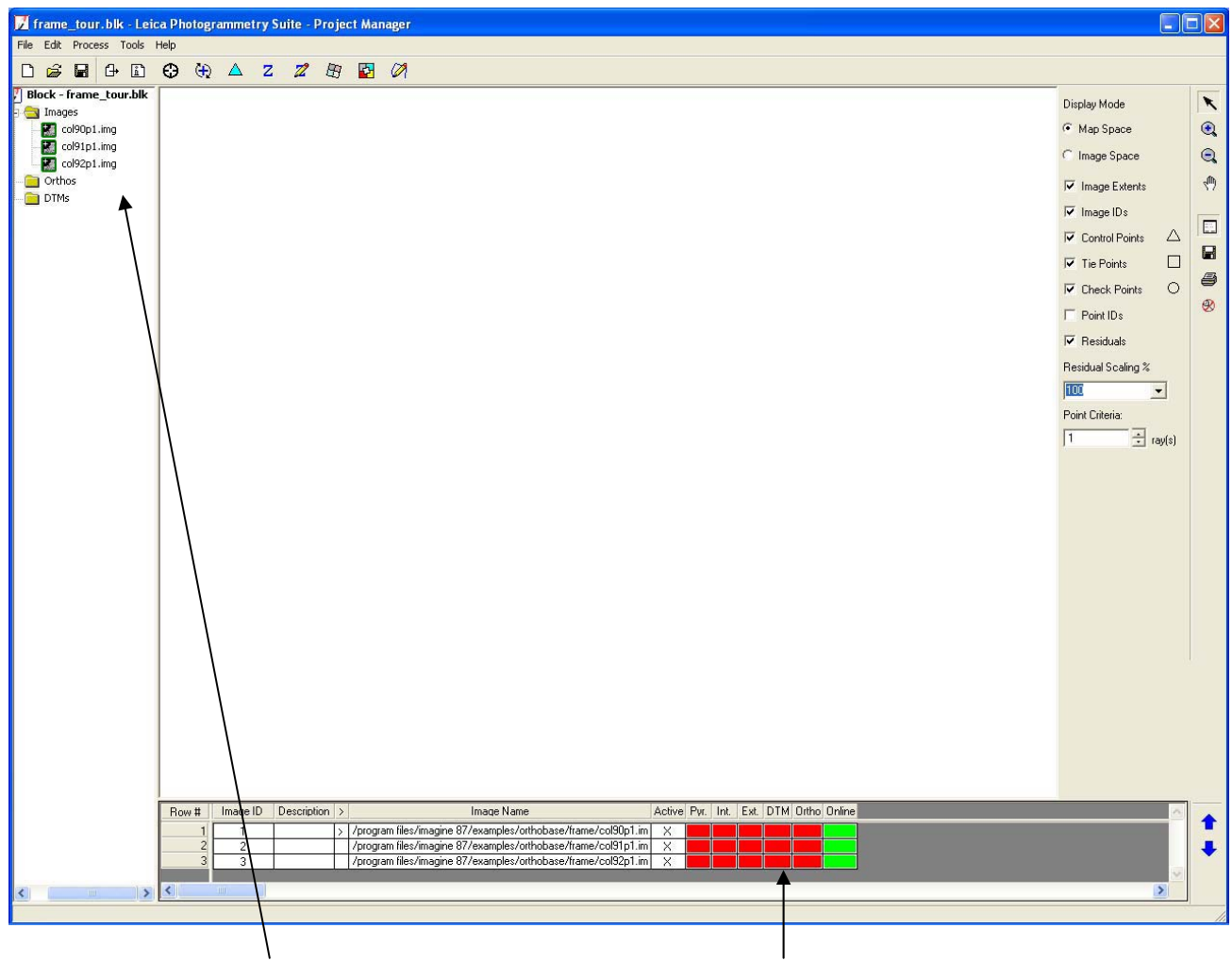

*Le immagini del campo Images appaiono nel CellArray.* 

*Mentre attraversi le diverse fasi di lavoro del LPS Project Manager, il colore delle colonne nel CellArray indica il lavoro completato*.

## **Calcolare i Layers Piramidali**

Adesso puoi costruire Layers Piramidali per le immagini del file block. I Layers Piramidali si usano per ottimizzare la visualizzazione dell'immagine e della raccolta automatica dei tie point.

#### **LPS Project Manager Layers Piramidali**

I Layers piramidali generati dall'LPS Project Manager si basano su un algoritmo di interpolazione binomiale e su un filtro Gaussiano. Usando questo filtro, le immagini contenute si preservano e i tempi di elaborazione si riducono. I Layers piramidali generati dall'LPS Project manager sovrascrivono quelli generati da ERDAS IMAGINE, che usa un algoritmo diverso nella generazione piramidale.

1. Clicca sul menu **Edit** poi scegli l'opzione **Compute Pyramidal Layers.** Si apre la finestra di dialogo Compute Pyramid Layers

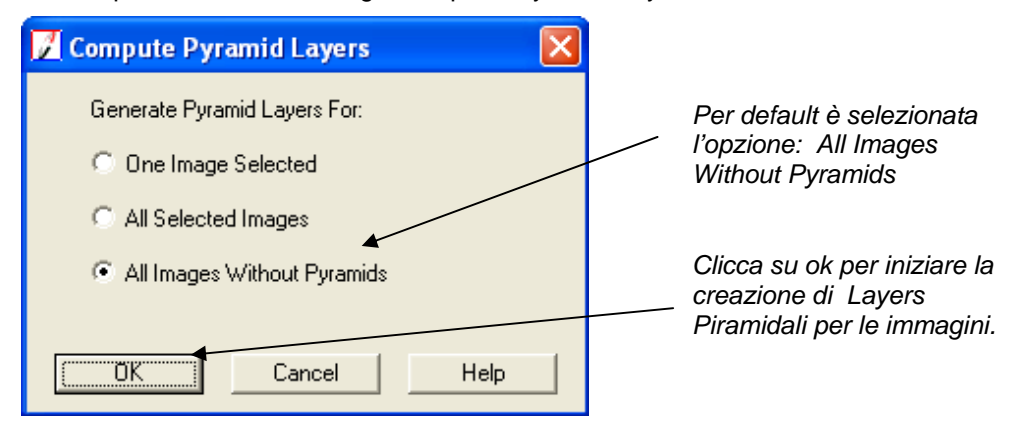

- **2.** Nella finestra Compute Pyramidal Layers, accertati che sia selezionata la modalità **All Images Without Pyramids.**
- **3.** Clicca su **ok** nella finestra Compute Pyramid Layers.

Quando sono costruiti i Layers piramidali sulllo sfondo dell' LPS Project Manager appare una barra di avanzamento. Completate le righe delle immagini corrispondenti alle **Pyr.**, le colonne sono tutte verdi.

| Row# | Image ID | Description | Image Name                                                     |  |  |  | Active Pyr. Int. Ext. DTM Ortho Online |  |
|------|----------|-------------|----------------------------------------------------------------|--|--|--|----------------------------------------|--|
|      |          |             | :/program.files/imagine87/examples/orthobase/frame/col90p1.im  |  |  |  |                                        |  |
|      |          |             | : /program files/imagine87/examples/orthobase/frame/col91p1.im |  |  |  |                                        |  |
|      |          |             | : /program files/imagine87/examples/orthobase/frame/col92p1.im |  |  |  |                                        |  |
|      |          |             |                                                                |  |  |  |                                        |  |
|      |          |             |                                                                |  |  |  |                                        |  |

*Qui sono identificate le immagini del file block* 

*Tutte le immagini ora hanno layers piramidali indicati dalla colonna Pyr. che è verde.* 

Adesso puoi definire il modello di camera.

#### **Definire il modello camera**

Quando definisci il modello camera, devi fornire una serie di informazioni sulle marche fiduciali e sulla camera che ha catturato le immagini.

## **Inserire informazioni specifiche sulla camera**

1. Seleziona **Edit –Frame Editor** dalla barra del menu o clicca sull'icona Frame Properties **in alla della conta** 

Si apre la finestra di dialogo Frame Camera Frame Editor con informazioni sull'immagine attiva collocata nel CellArray indicata con **col90p1.img.**

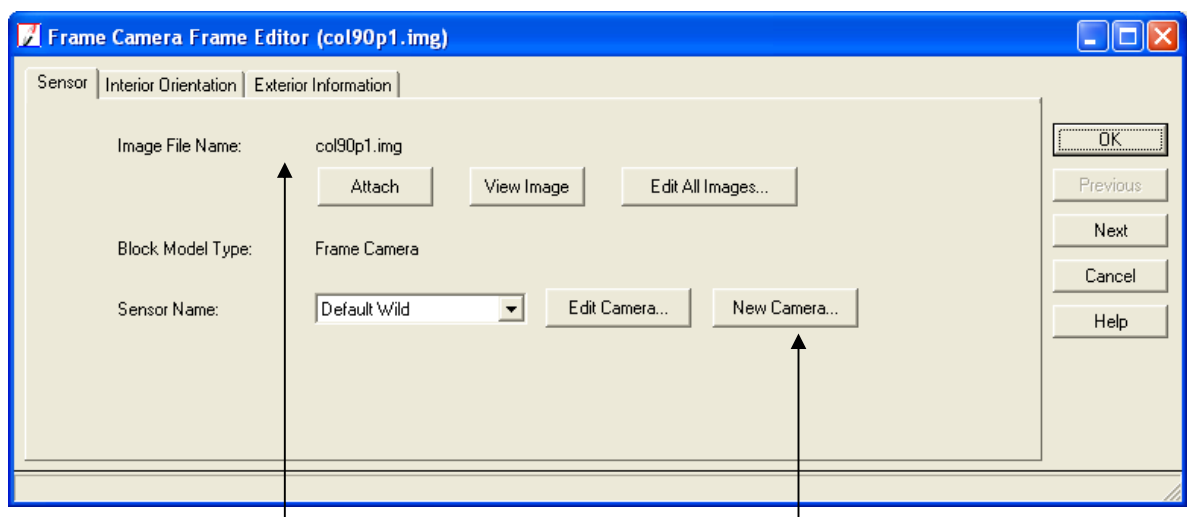

*L'immagine corrente è collocata qui. Clicca qui per definire una nuova camera.* 

#### 2. Nella sezione **Sensor Name** clicca sul tasto **New Camera**.

Si apre la finestra di dialogo Camera Information.

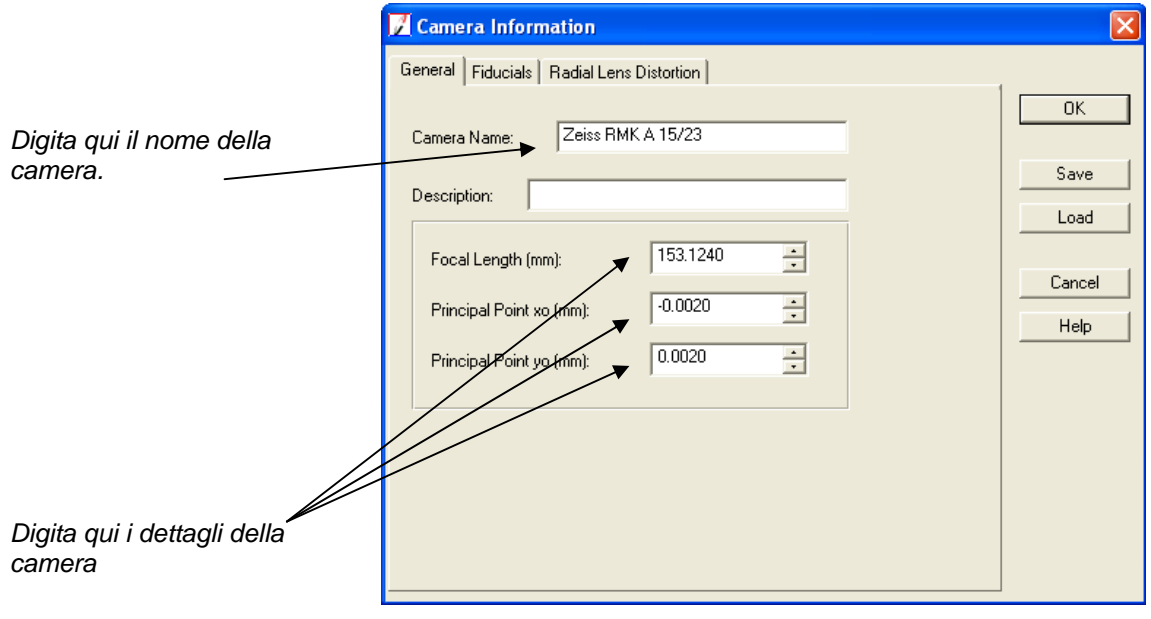

- 3. Inserisci **Zeiss RMK A 15/23** nel campo di testo **Camera Name.**
- **4.** Inserisci **153.124** nel campo numerico **Focal Lenght (mm).**
- 5. Inserisci  **0.002** nel campo numerico **Principal Point x<sub>0</sub> (mm)**
- 6. Inserisci 0.002 nel campo numerico Principal Point y<sub>0</sub>(mm)

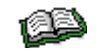

*Per l'intero report di calibrazione, consulta il file readme.doc nella directory /examples/LPS/frame.* 

## **Aggiungere marche fiduciali**

1. Nella finestra di dialogo Camera Information clicca sulla tabella **Fiducials**. Appaiono le opzioni per le marche fiduciali (i fiduciali).

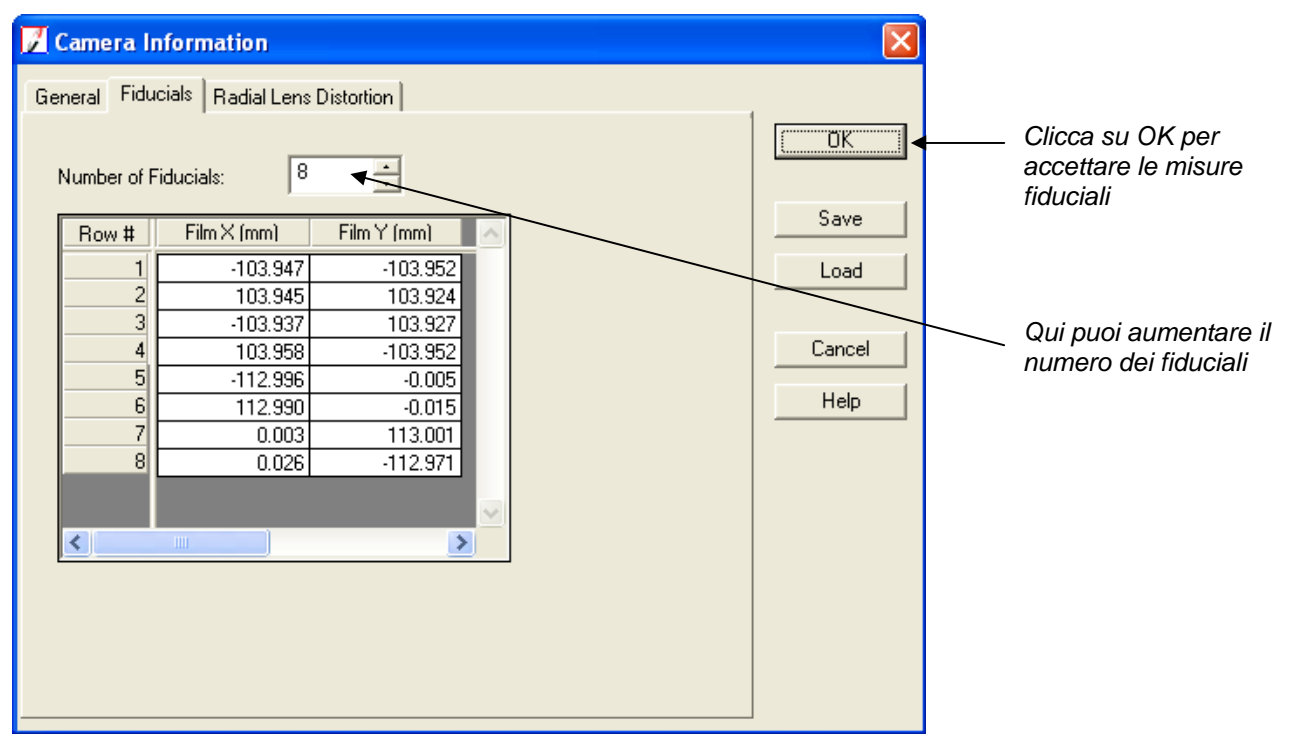

- 2. Digita **8** nel campo numerico **Number of Fiducials** poi premi Invio. Il CellArray si riempie dei fiduciali addizionali, che sono elencati nella colonna **Row #.**
- 3. Inserisci le seguenti informazioni nel Tab **Fiducials** CellArray:

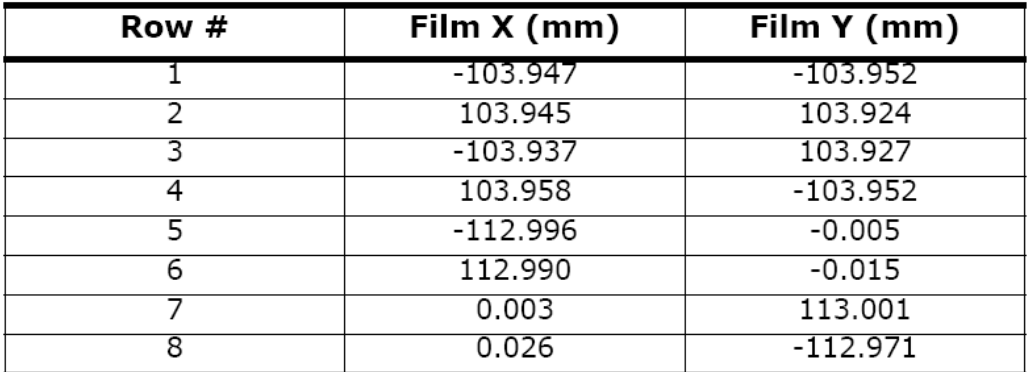

*Puoi anche usare il tasto Load nella finestra Camera Information per caricare coordinate fiduciali contenute in un file ASCII* 

**3.** Clicca su **ok** per chiudere la finestra Camera Information.

La finestra di dialogo Frame Camera Frame Editor rimane mostrando l'informazione sulla nuova camera nel campo **Sensor Name.** 

#### **Collimare le marche fiduciali delle immagini**

In questa sezione collimeremo (misureremo) le marche fiduciali in ciascuna delle tre immagini.

1. Nella finestra Frame Camera Frame Editor clicca sulla tabella **Interior Orientation**.

Appaiono gli strumenti per settare l'informazione sull'orientamento interno dell'immagine. L'immagine è identificata nel titolo della barra della finestra di dialogo.

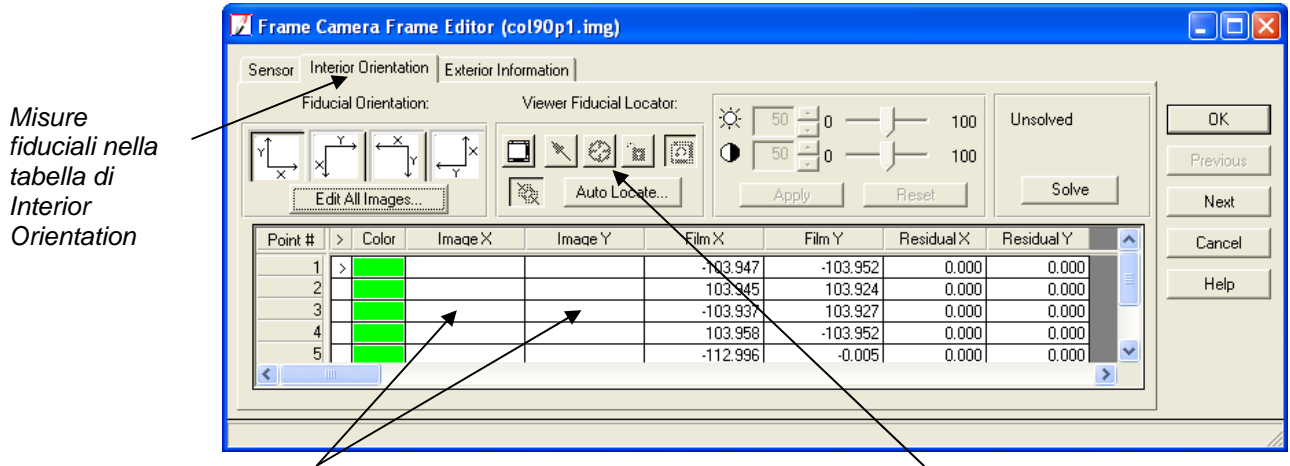

*Qui sono visualizzate le coordinate pixel dei fiduciali Puoi usare quest'icona per identificare i fiduciali* 

*Per cambiare colore alle marche fiduciali clicca nella colonna Color e seleziona un colore desiderato dal menu Color*

2. Assicurati che l'icona **Fiducial Orientation**  $\boxed{\times}$  sia selezionata.

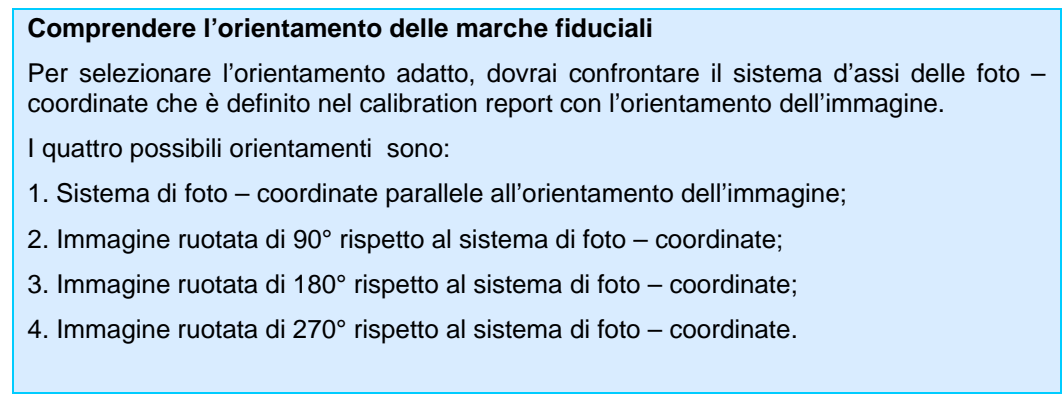

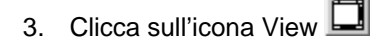

Si apre una finestra principale (Main View) sopra la finestra Frame Camera Frame Editor, con una Vista sinottica (OverView) che mostra l'intera immagine e una vista ingrandita (Detail View) che mostra la parte dell'immagine entro il Link Box nella Main View. Di solito è più facile misurare i punti nella Detail View.

> *Se cambiare il colore del Link Cursor ti rende più facile collegare i fiduciali, puoi farlo cliccando col tasto destro del mouse sull'immagine selezionando Link Box Color e scegliendo un colore diverso.*

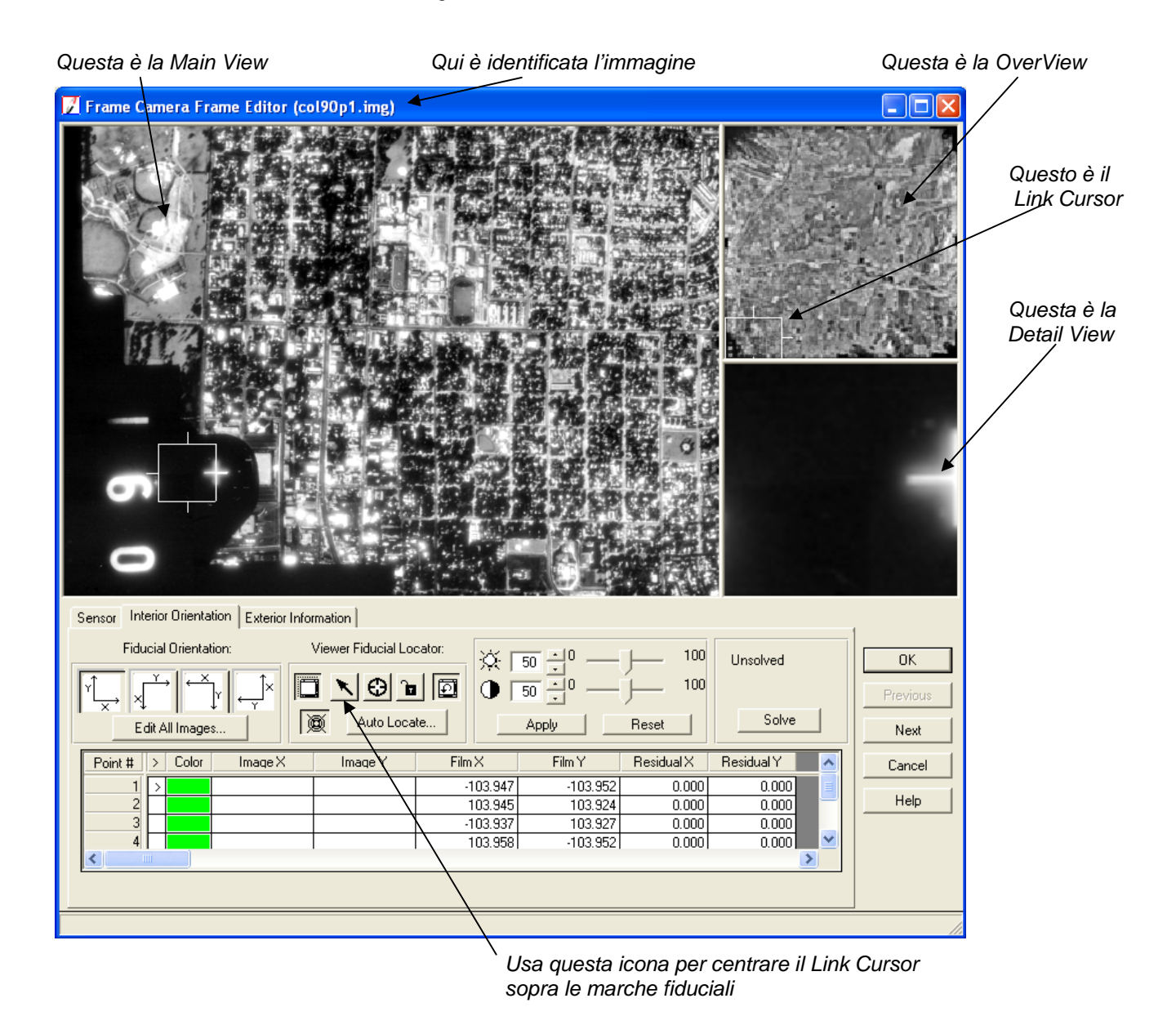

L'area approssimata del primo fiduciale è identificata dal Link Cursor nella Main View e l'area entro il Link Box appare nella Detail View.

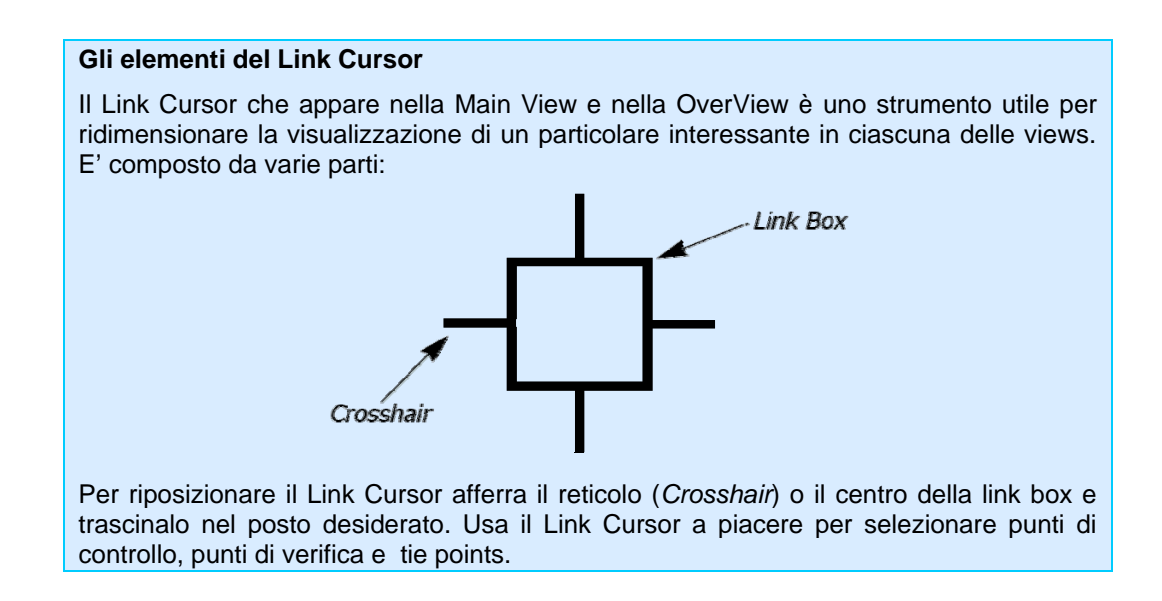

4. Clicca nel centro della Link Box nella Main View e trascinala in modo che la croce ombreggiata della marca fiduciale sia nel centro.

La marca fiduciale è centrata nella Detail View. Puoi modificare la sua visualizzazione (zoom in o zoom out) modificando la dimensione della link box.

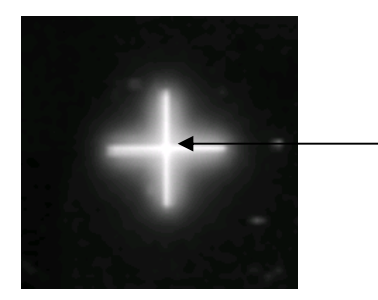

*Clicca qui, nel centro, per collocare la marca fiduciale* 

- 5. Clicca sull'icona Place Image Fiducial **C** sulla tabella **Interior Orientation**. Il tuo cursore diventa una crocetta quando è posto sopra ciascuna delle view.
- 6. Misura il primo fiduciale cliccando nel suo centro nella Detail View.

Il punto fiduciale è misurato e riportato nelle colonne del CellArray , **Image X** e **Image Y** e il display si muove automaticamente verso la collocazione approssimativa del prossimo fiduciale. Tutto ciò si

controlla attraverso lo strumento Set Automatic Move **che** che è disabilitato per default.

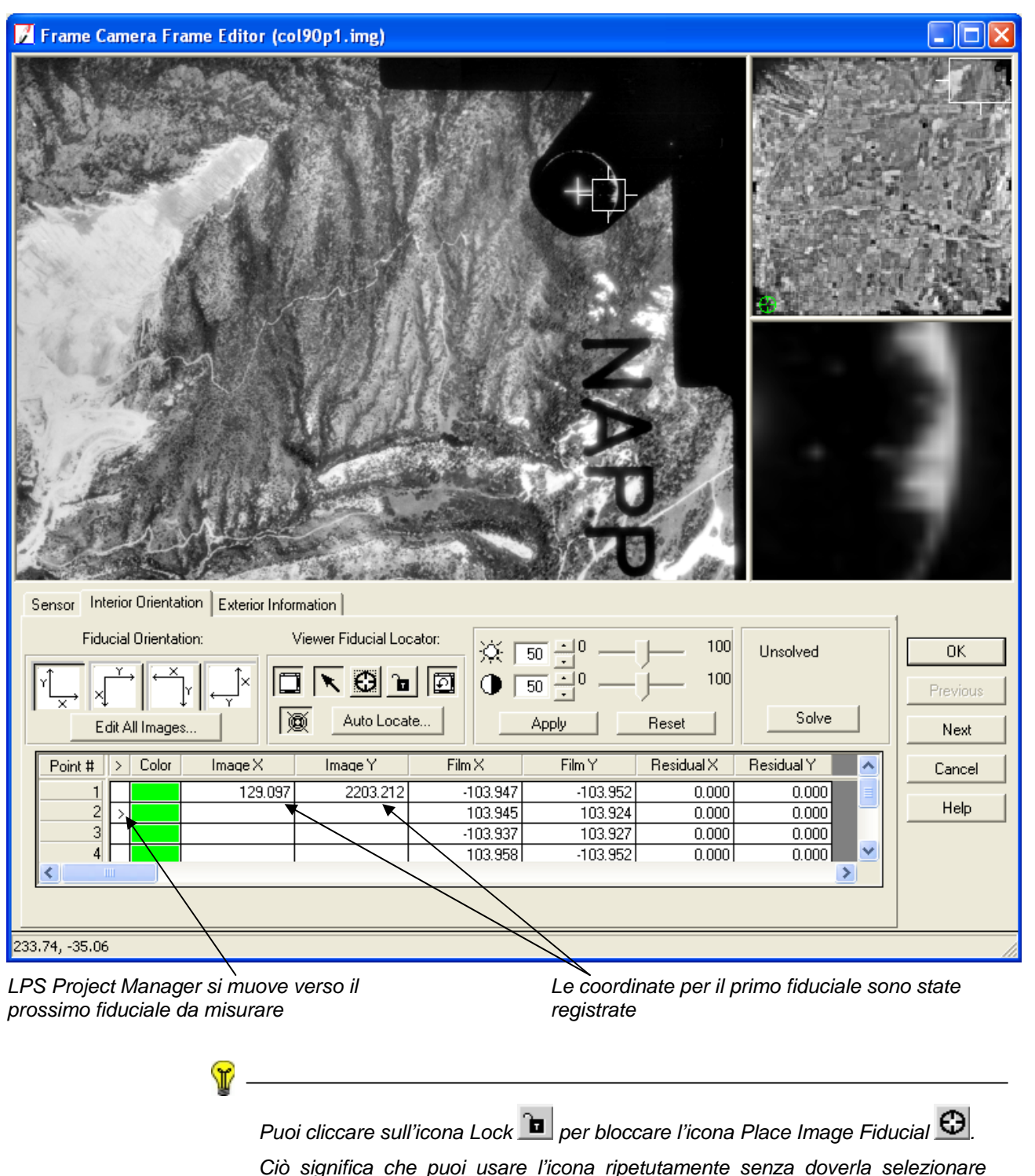

*Ciò significa che puoi usare l'icona ripetutamente senza doverla selezionare ogni volta che misuri un fiduciale nell'immagine.* 

#### **Usare l'opzione Auto Locate**

Piuttosto che misurare ogni fiduciale indipendentemente, LPS fornisce **l'opzione Auto** 

Locate. Usata insieme all'icona Set Automatic Center **publicane** puoi applicare Auto Locate per trovare e segnare i fiduciali nella sola immagine visualizzata, nelle sole immagini attive del file block, nelle immagini *unsolved*, oppure in tutte le immagini del file block.

I risultati vengono mostrati in un report generato automaticamente. Se i risultati sono accettabili e li applichi, le marche fiduciali vengono allora indicate nella view e nel CellArray.

Naturalmente puoi rivedere singolarmente la posizione delle marche fiduciali e cambiare la collocazione se necessario.

7. Misura i fiduciali rimasti, compresi i fiduciali laterali ripetendo i passaggi dal 4 fino al passo 6.

*Nota: piuttosto che come segno (+) i fiduciali nella visualizzazione dei passaggi dal 4 fino al 6 appaiono come puntini nella detail view. Questi sono i fiduciali laterali.* 

*Questa è una marca fiduciale laterale*

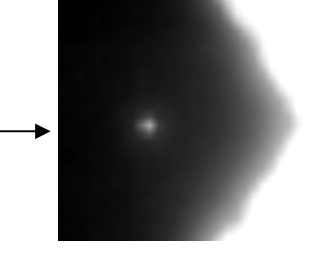

Quando tutti gli 8 fiduciali sono misurati, il display ritorna alla prima marca fiduciale.

La tua accuratezza (RMS error) (visualizzata sul tasto *solve* sulla tabella 666 **Interior Orientation**  del Frame Camera Frame Editor) dovrebbe essere inferiore a un pixel.

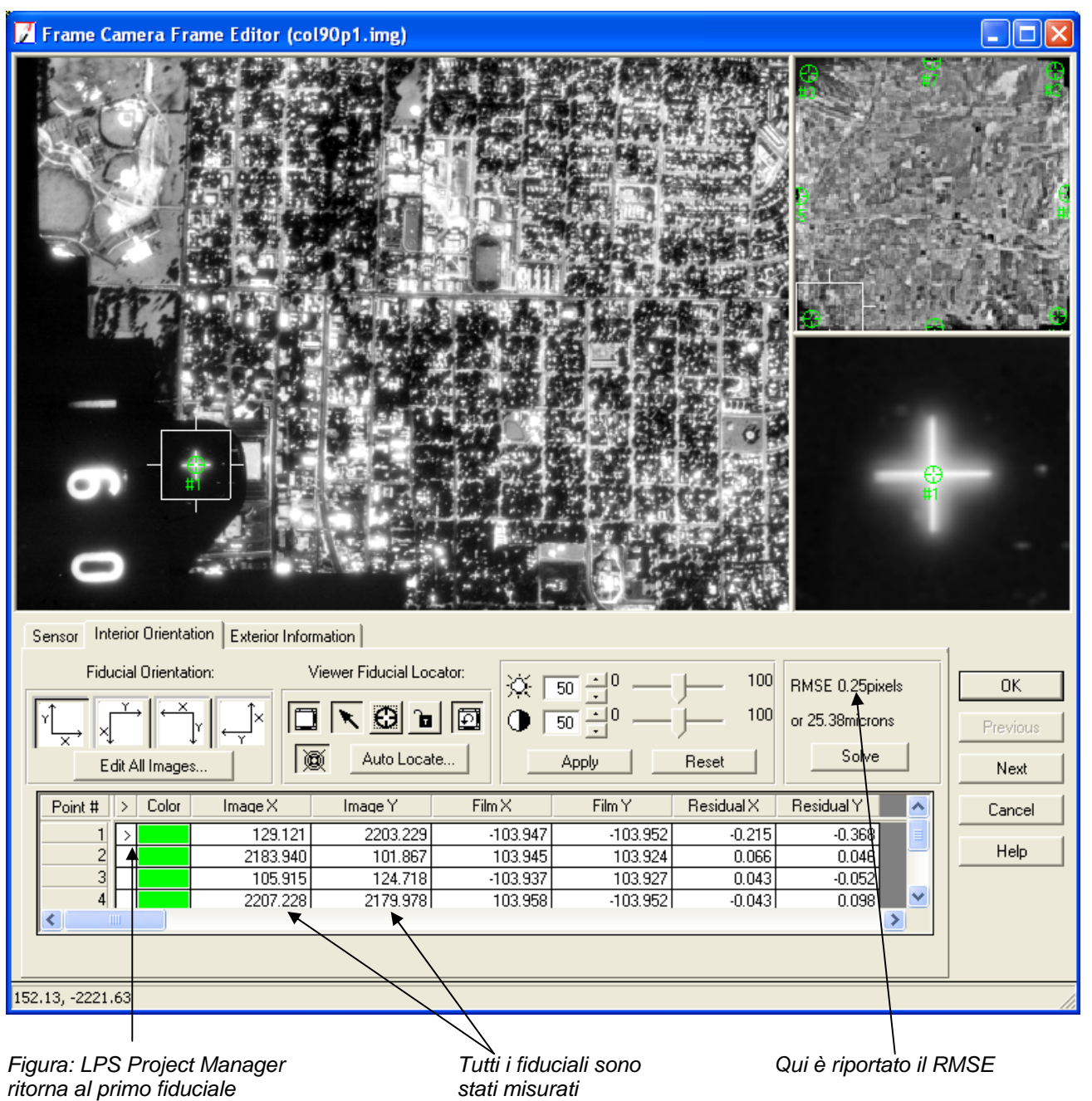

*Nota: quando la tua accuratezza è maggiore di 0.33 pixel, ripeti la misura di alcuni dei fiduciali. Spesso le prime misure non sono così accurate come le ultime. Per ripetere la misura clicca* 

nella riga del Point # che desideri cambiare, clicca sull'icona Select **\,** poi riposiziona la *marca fiduciale nella Detail View.* 

## **Inserire informazioni sull'orientamento esterno**

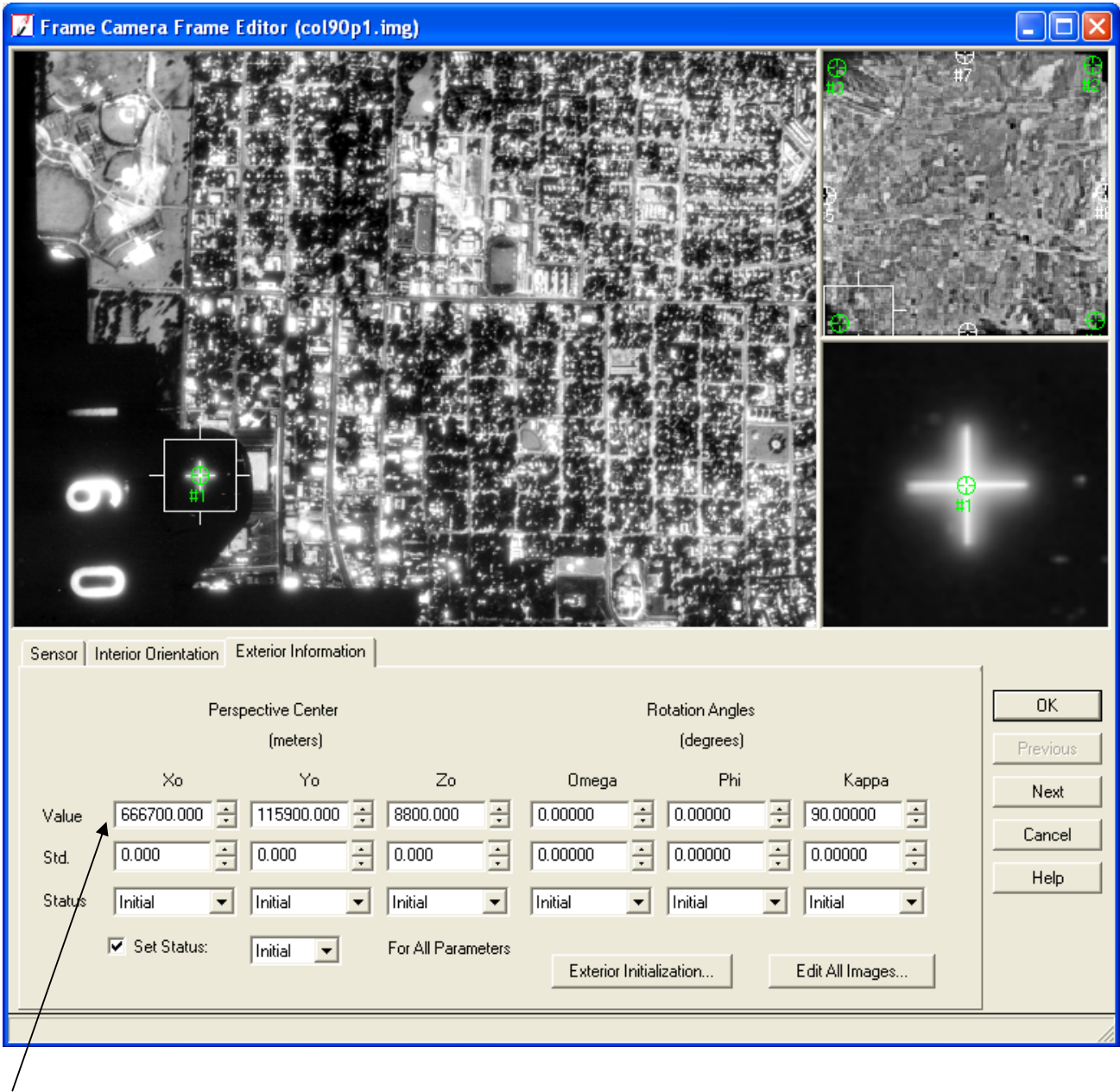

1. Clicca sulla tabella **Exterior Information** nella finestra Frame Camera Frame Editor.

*Inserisci le informazioni sull'orientamento esterno in questi campi* 

2. Inserisci le seguenti informazioni nei campi numerici **Value.** Questi valori corrispondono all'orientamento esterno della camera che ha catturato l'immagine **col90p1**.

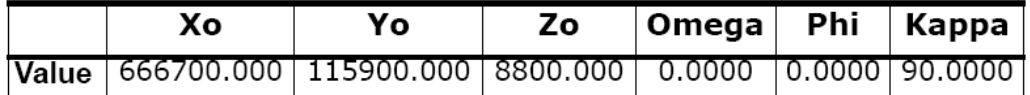

- 3. Clicca sulla casella di spunta **Set Status.**
- **4.** conferma che nel menù a tendina **Set Status** è settato su **Initial.**

#### **Lavorare sulle altre immagini nel Progetto**

Ora hai bisogno di misurare i fiduciali e definire l'orientamento esterno per le immagini rimanenti del file block.

1. Clicca sulla tabella **Sensor** nella finestra Frame Camera Frame Editor.

Questo ti fa tornare all'inizio del processo. Completerai questo processo ancora due volte, una per ogni immagine rimanente del file block, misurando i fiduciali e fornendo l'orientamento esterno per ognuno.

2. Clicca sul tasto **Next** nella finestra Frame Camera Frame Editor.

L' **ImageFile Name** sulla tabella **Sensor** cambia alla prossima immagine, **col91p1,** nel CellArray. L'immagine appare anche nelle views.

- 3. Nota che la camera **Zeiss RMK A 15/23** è la stessa che era stata inserita per la prima immagine.
- 4. Clicca sulla tabella **Interior Orientation**.
- 5. Misura le marche fiduciali della seconda immagine**, col91p1**.

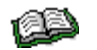

*Se ti serve rivedere i passi effettuati per individuare le misure fiduciali vai a pag.14 alla sezione "collimare le marche fiduciali dell'immagine".* 

Finita la misura degli 8 fiduciali nell'immagine **col91p1,** appare il **RMSE**.

- 6. Misurati i fiduciali per la seconda immagine, clicca sulla tabella **Exterior Information**
- 7. Inserisci le seguenti informazioni nei campi numerici **Value**.

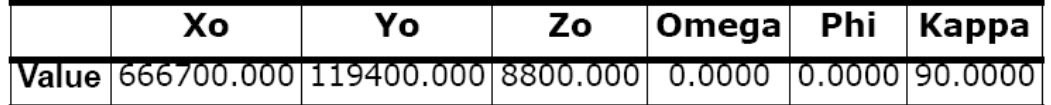

- 8. Clicca sulla casella di spunta **Set Status**
- 9. Conferma che il menù a tendina **Set Status** è settato su **Initial**
- 10. Clicca sulla tabella **Sensor**
- 11. Clicca sul tasto **Next** della finestra Frame Camera Frame Editor per avanzare all'immagine finale del file block, **col92p1**
- 12. Clicca sulla tabella **Interior Orientation**
- 13. Misura le marche fiduciali della terza immagine, **col92p1**.
- 14. Dopo aver misurato i fiduciali per la terza immagine clicca sulla tabella **Exterior Information.**
- 15. Inserisci le seguenti informazioni nei campi numerici **Value**, che corrispondono alla posizione della camera quando ha catturato l'ultima immagine del file block, **col92p1**.

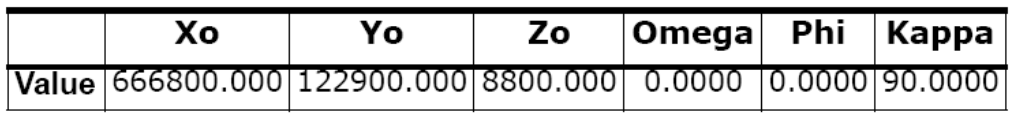

- 16. Clicca sulla casella di spunta **Set Status**
- 17. Conferma che il menù a tendina **Set Status** è settata su **Initial**
- 18. Clicca su **ok** per chiudere la finestra Frame Camera Frame Editor.

Nota che la colonna **Int** del CellArray è verde, ciò indica che l'informazione sull'orientamento interno è stata specificata per ogni immagine del file block.

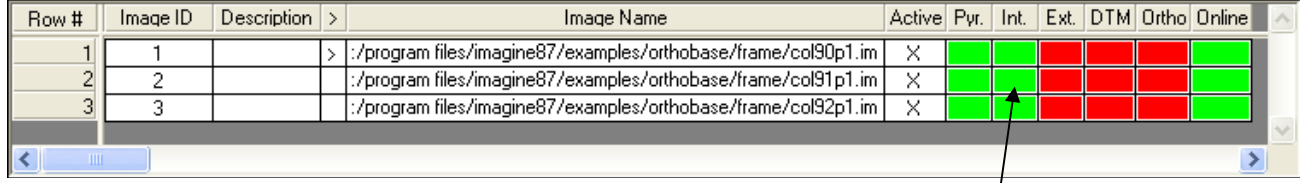

*L'informazione sull'orientamento interno per ogni immagine del file block è completa e indicata dalla colonna verde Int.* 

> *Un sistema alternativo a quello presentato qui è processare ogni elemento completamente (cioè identificare tutti i sensori, misurare tutti i fiduciali, poi inserire tutte le informazioni sull'orientamento esterno) invece di procedere immagine per immagine.*

19. Clicca su File → Save per salvare le informazioni sull'orientamento interno sul file block o clicca sull'icona Save

## **Misurare GCPs e punti di verifica**

Ora che hai misurato i fiduciali e fornito l'orientamento esterno per ogni immagine che costituisce il block, sei pronto per usare lo strumento Point Measurement per collimare (misurare la posizione di) GCP, tie points e punti di verifica delle immagini..

1. Seleziona **Edit- Point Measurement** dalla barra del menu.

*Nota: potresti selezionare sia il classico strumento Point Measurement sia lo strumento Stereo Point Measurement. Per questo esercizio usa lo strumento Classic Point Measurement.* 

> *Puoi anche cliccare sull'icona Point Measurement sulla toolbar per aprire questa finestra di dialogo.*

Si apre lo strumento Point Measurement. Questo mostra le prime due immagini del file block, **col90p1** e **col91p1**, rispettivamente nella **LeftView** e nella **Right View**

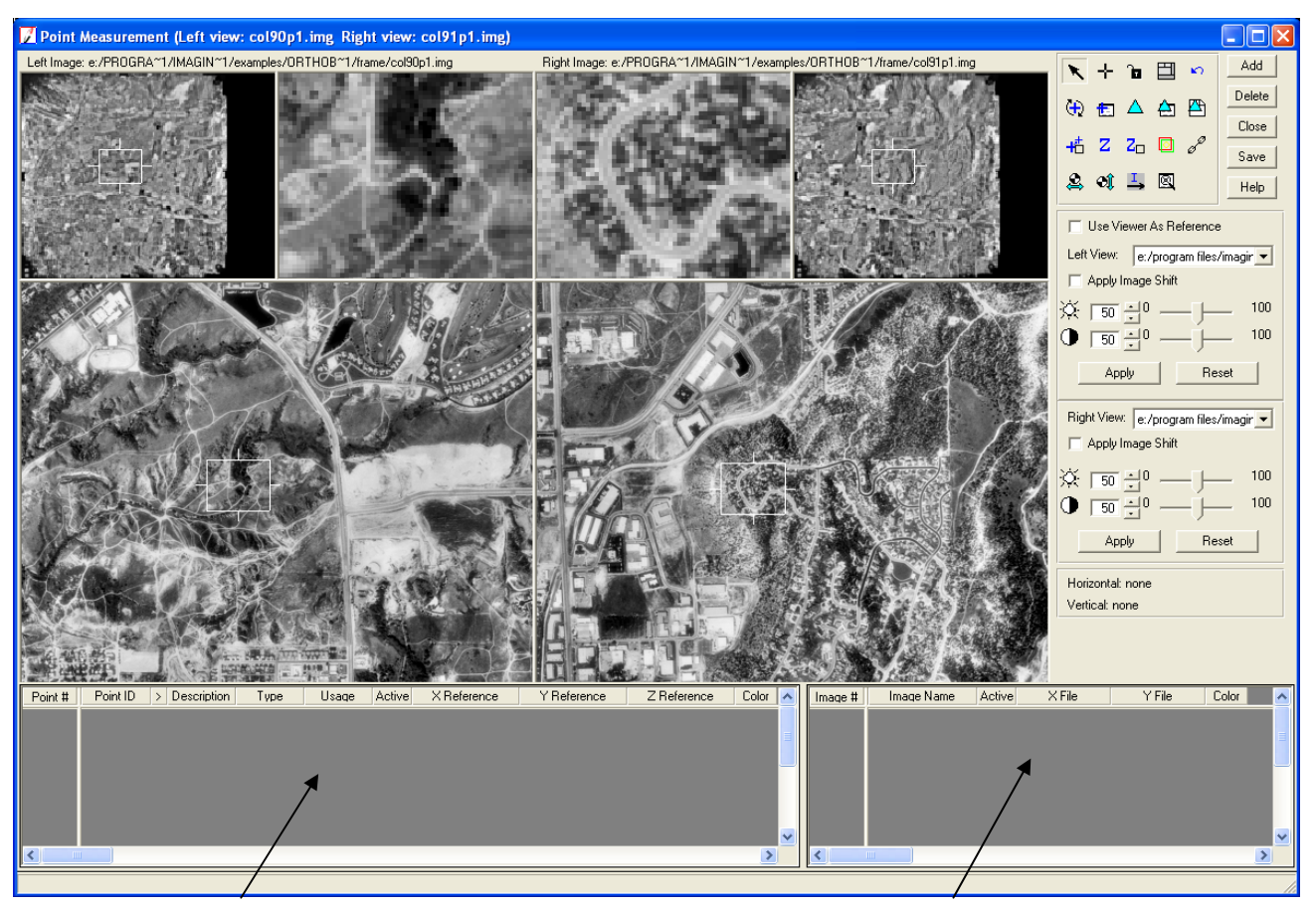

*Questa è il CellArray di riferimento: qui vengono visualizzate le coordinate di riferimento* 

*Questo è il file CellArray: qui sono visualizzate le coordinate delle immagini (in pixels)* 

*Per cambiare colore ai punti, clicca sull'icona Viewing Properties per accedere alla finestra di dialogo Viewing Properties. Nella sezione Point Table Info, clicca sul tasto Advanced, clicca sulla casella di spunta Color, poi clicca su ok. Questo aggiunge una colonna Color al CellArray di riferimento e al file CellArray. Adesso puoi cliccare sul tasto sinistro del mouse e scegliere il colore che vuoi.* 

Lo strumento Point Measurement consiste in una barra degli strumenti, un CellArray di riferimento (che fornisce i valori delle coordinate), un file CellArray (che fornisce i valori pixel) e sei *view (*in due gruppi da tre), di due immagini del file block. In questo caso appaiono i primi due file del block, **col90p1** e **col91p1**. Questa è una singola finestra di dialogo che può essere ridimensionata trascinando gli angoli e i lati.

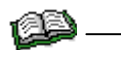

*Per avere informazioni sugli strumenti contenuti nel Classic Point Measurement, consulta l'help online.* 

#### **Collimare il Point ID 1002**

La prossima serie di passi ti guiderà attraverso il processo di raccolta dei GCP.

#### **Applicazioni real – world**

Quando usi LPS Project Manager nel tuo lavoro, potresti avere una foto overview di un'area insieme ad altre informazioni per collocare i GCPs. Questo tipo di applicazione è simulata in questa guida che usa un'immagine di riferimento, uno sketch di riferimento e una vista di dettaglio di ogni punto di controllo.

I GCPs sono tipicamente collocati in aree quali incroci stradali, angoli di edifici o altri punti di riferimento. Dovresti evitare di collocare i punti di controllo su elementi che variano come i limiti delle foreste o corpi idrici. Dovresti usare una mappa topografica in scala adeguata, rilievi in campo o appunti per aiutarti a collocare punti appropriati.

In generale il processo di raccolta dei GCPs coinvolge lo studio della mappa topografica per la collocazione di un punto specifico come quello relativo ad un incrocio stradale. Una volta trovata la sua collocazione userai LPS PROJECT MANAGER per individuare e registrare la posizione. Poi controllerai l'immagine di riferimento per vedere dove è collocato quel punto. Controllare la raccolta dei punti può essere un processo che richiede molto tempo, ma un'accurata raccolta di punti è necessaria per ottenere una precisa triangolazione e/o ortorettifica delle immagini del tuo file block.

Una volta che hai raccolto alcuni GCPs ben distribuiti che siano comuni a due o più immagini del file block, è possibile effettuare la triangolazione.

*Nota: il numero minimo è di due GCP con coordinate planoaltrimetriche (x, y, z) note e un GCP verticale (z) per foto.* 

1. Clicca sul tasto **Add** nell'angolo in alto a destra dello strumento Point Measurement per aggiungere un nuovo **Point**.

Questo aggiunge una nuova riga al CellArray di riferimento nella parte più bassa dello strumento Point Measurement.

| Point #   | Point ID | $\rightarrow$ | Description | Type | Usage | Active | X Reference | Y Reference | Z Reference | Color $\lambda$ |              |
|-----------|----------|---------------|-------------|------|-------|--------|-------------|-------------|-------------|-----------------|--------------|
|           |          |               |             | None | Tie   | ×      |             |             |             |                 |              |
|           |          |               |             |      |       |        |             |             |             |                 |              |
|           |          |               |             |      |       |        |             |             |             |                 |              |
|           |          |               |             |      |       |        |             |             |             |                 |              |
|           |          |               |             |      |       |        |             |             |             |                 |              |
|           |          |               |             |      |       |        |             |             |             |                 |              |
|           |          |               |             |      |       |        |             |             |             |                 | $\checkmark$ |
| $\vert$ < |          |               |             |      |       |        |             |             |             |                 |              |

*I punti ID sono aggiunti in sequenza ma possono essere editati.* 

2. Clicca nulla colonna **Point ID** e registra il nuovo numero ID, **1002**.

#### **Specificare il Type e l'Usage**

- 1. Clicca sulla colonna **Type** per accedere al menù a tendina.
- 2. Seleziona **Full** dal menù a tendina. Un **Full** GCP ha coordinate X,Y e Z.
- 3. Clicca sulla colonna **Usage** per accedere al menù a tendina.
- 4. Seleziona **Control** dal menù a tendina.

**Control** indica un punto di controllo (GCP).

Adesso userai un'immagine di riferimento dell'area, assieme alla Detail View del punto di controllo **1002,** per individuarlo nell'immagine.

#### **Collimare il point ID 1002 in col90p1**

La Figura 8 a pag 56 mostra dove sono collocati i punti nella prima immagine del block, **col90p1**. Fai riferimento a questo grafico quando prenderai i punti. La collocazione dei **Point ID** è indicata con dei riquadri, e con le opportune etichette.

La seguente Figura 1 è un esempio di una monografia presa in campo che potresti usare per individuare la collocazione precisa di un punto. La sigla BM (BenchMark), rappresenta la collocazione di un punto con coordinate note. E' inclusa anche una detail view del punto ID 1002.

*Nota: ognuno dei seguenti punti ha anche una monografia (sketch) di riferimento e una detail view che ti aiuta a selezionare il punto.* 

**Figura 1: Sketch di riferimento e detail view del punto ID 1002** 

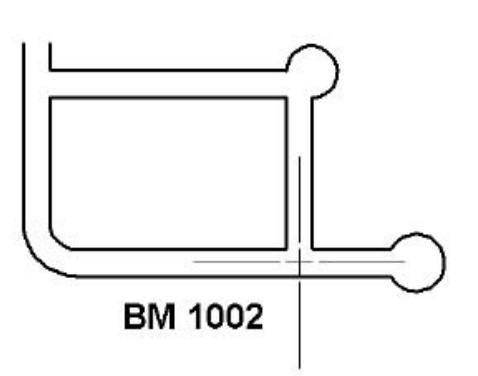

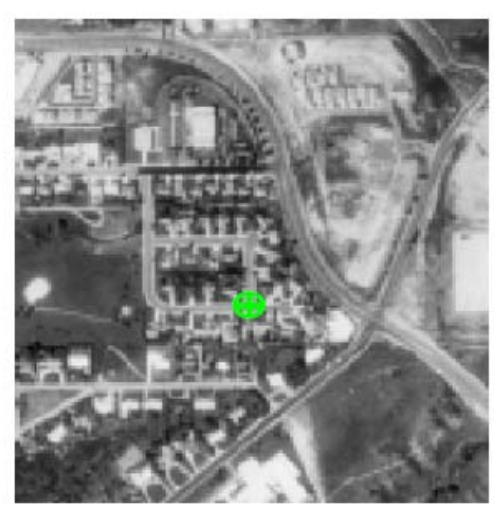

- 1. Assicurati che l'icona Select Point sia attiva nella barra degli strumenti di Point Measurement.
- 2. Usando la Figura 8 a pag. 56 come guida, muovi il Link Cursor nella OverView fino a quando vedi l'area dove è posto il **Point ID 1002**.
- 3. Nella Main View muovi il Link Cursor fino a che nella Detail View sia visibile l'elemento del punto di controllo. Ridimensiona la Link Box se necessario, nelle *view*.
- 4. Clicca sull'icona Create Point <sup>1</sup> nella barra degli strumenti del Point Measurement.
- 5. Usando la Figura 1 come guida, clicca nella Detail View per collocare il punto di controllo **1002**. Il punto è collocato nelle *view* che corrispondono alla **col90p1**, ed etichettato **1002**. Il file CellArray riporta le coordinate del punto.

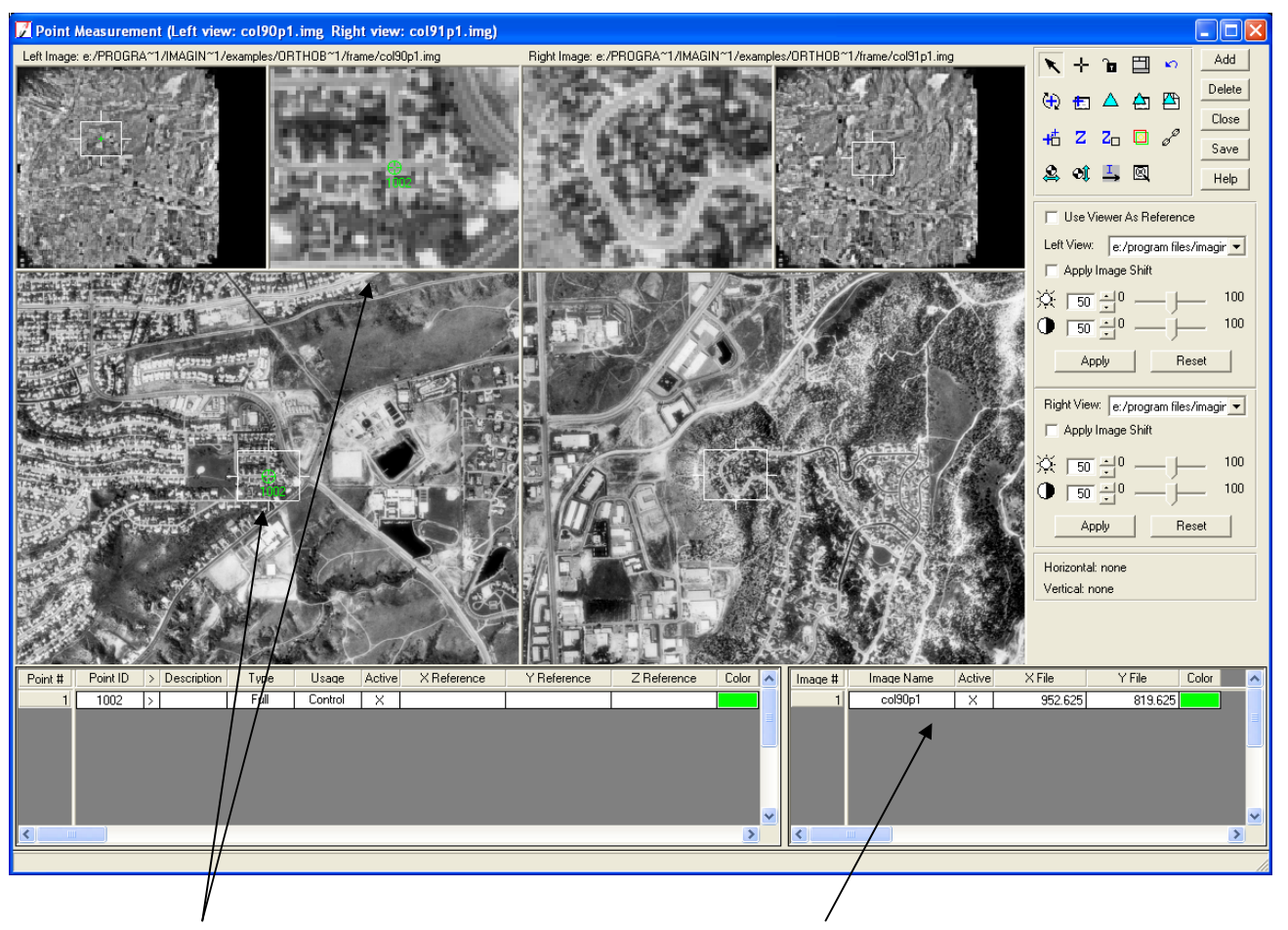

*Figura: il punto di controllo è visualizzato sia nella Main View che nella Detail View* 

*Il file con le coordinate del punto di controllo della prima immagine è visualizzato qui.* 

## **Collimare il Point ID 1002 in col91p1**

Ora che conosci l'area approssimata nell'immagine di riferimento e la precisa collocazione nella Detail View puoi collimare il **Point ID 1002** nella seconda immagine del file block, **col91p1**.

La Figura 9 a pag. 57 è un'immagine di riferimento che ti mostra dove sono collocati i punti nella seconda immagine del block, **col91p1**. Puoi fare riferimento a questo grafico quando collimi i punti.

Le posizioni dei **Point ID** sono indicate con riquadri, e con le opportune etichette.

1. Usando la Figura 9 a pag. 57 come guida, applica l'icona Select Point e l'icona Create Point

per prendere il **Point ID 1002** nella seconda imagine **col91p1**.

2. Verifica i tuoi risultati rispetto alle seguenti coordinate **Xfile** e **Yfile** per il **Point ID 1002.**

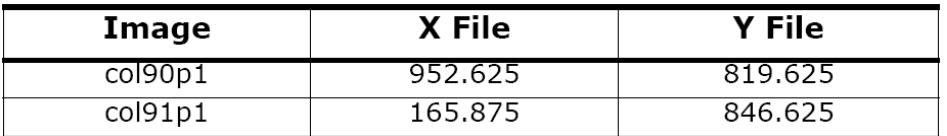

3. Se le tue coordinate **Xfile** e **Yfile** non coincidono con quelle qui sopra per più di due pixels, digita i valori corretti nel file CellArray.

#### **Inserire le coordinate di riferimento per Point ID 1002**

Adesso che hai collocato con successo il **Point ID 1002** nelle due immagini, **col90p1** e **col91p1**, sei pronto per inserire le coordinate del punto di controllo di riferimento. In questo esercizio sono fornite le coordinate dei punti di controllo di riferimento.

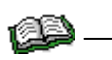

*Nella "SPOT Pushbroom Sensor Tour Guide" invece di digitare i valori, potrai*  raccogliere i punti di controllo di riferimento da un'immagine di riferimento *visualizzata in una view.* 

- 1. Clicca sulla colonna **X Reference** che corrisponde al **punto ID 1002**
- 2. Registra il valore **665228.955** nella colonna **X Reference**
- 3. Clicca sulla colonna **Y Reference** che corrisponde al **punto ID 1002**
- 4. Registra il valore **115012.472** nella colonna **Y Reference**
- 5. Clicca sulla colonna **Z Reference** che corrisponde al **punto ID 1002**
- 6. Registra il valore **1947.672** nella colonna **Z Reference,** e poi premi Invio.

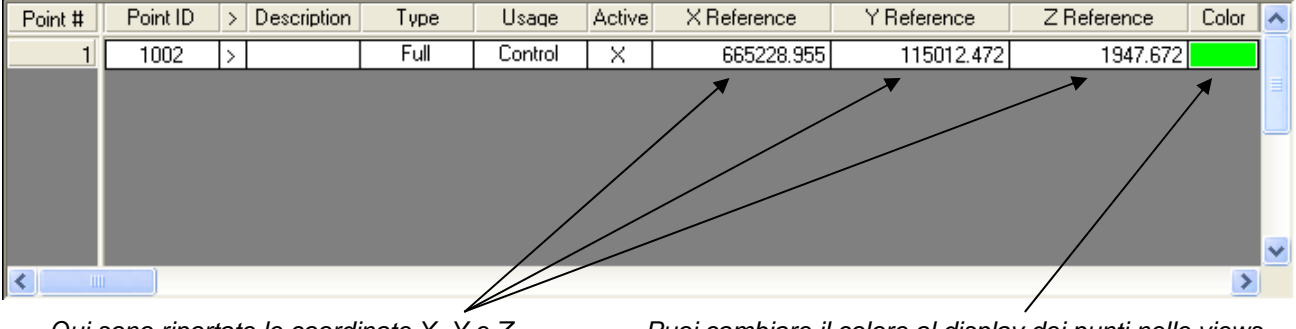

*Qui sono riportate le coordinate X, Y e Z Puoi cambiare il colore al display dei punti nelle views.* 

7. Quando hai finito clicca sul tasto **Save** negli strumenti di Point Measurement. Ora sei pronto a collocare il secondo punto di controllo.

## **Collimare il Point ID 1003**

- 1. Clicca sul pulsante **Add** nell'angolo in alto a destra dello strumento Point Measurement per aggiungere un nuovo Punto #.
- 2. Clicca sulla colonna **Point ID** e registra il nuovo numero ID, **1003**

#### **Specificare il Type e l'Usage**

- 1. Clicca sulla colonna **Type** per accedere al menù a tendina e seleziona **Full.**
- 2. Clicca sulla colonna **Usage** per accedere al menù a tendina e seleziona **Control.**

## **Collimare il Point ID 1003 in col90p1**

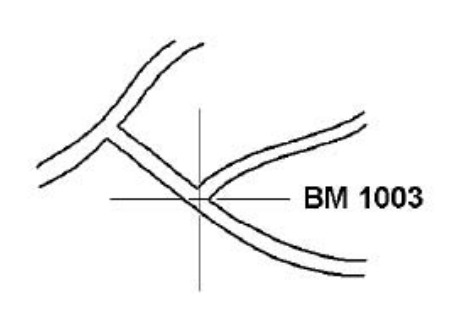

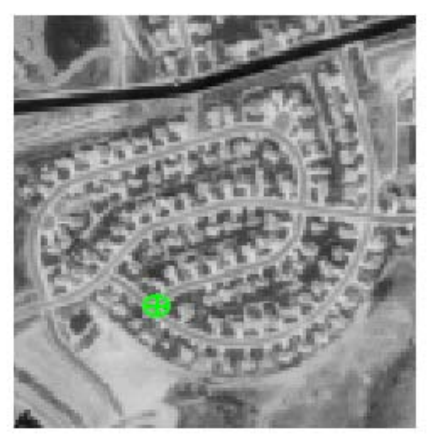

#### **Figura 2: Sketch di riferimento e detail view del punto ID 1003**

- 1. Assicurati che l'icona Select Point sia attiva nella barra degli strumenti di Point Measurement
- 2. Usando la Figura 9 a pag. 57 come guida, muovi il Link Cursor nella OverView fino a quando vedi l'area dove è posto il **punto ID 1003**.
- 3. Nella Main View muovi il Link Cursor fino a che sia visibile l'elemento del punto di controllo nella Detail View. Ridimensiona la Link Box se necessario, nelle views.
- 4. Clicca sull'icona Create Point nella barra degli strumenti del Point Measurement.
- 5. Usando la Figura 2 come guida, clicca nella Detail View per collocare il punto di controllo **1003**. Il punto è collocato nelle *view* ed etichettato **1003**. Il file CellArray riflette le coordinate del punto.

#### **Collimare il Point ID 1003 in col 91p1**

Ora che conosci approssimativamente l'area nell'immagine di riferimento e la precisa collocazione nella Detail View puoi collimare il **Point ID 1003** nella seconda immagine del file block, **col91p1**. Questa immagine mostra sulla destra tre *view* (la **Right View** nello strumento del Point Measurement).

- 1. Verifica la Figura 9 a pag.57 per collocare la posizione del **punto ID 1003** nell'immagine di riferimento.
- 2. Usa le icone Select Point **Le** Create Point **collimate il Point ID 1003** nella seconda immagine, **col91p1.**

#### **Collimare il Point ID 1003 in col92p1**

Il **punto ID 1003** si vede in tutte e tre le immagini che costituiscono il file block. Ora puoi vedere solo le immagini **col90p1** e **col91p1** nelle strumento Point Measurement. Usando il menù a tendina del Right View puoi visualizzare la terza immagine del block, **col92p1**, e collimare il punto di controllo in quell'immagine.

> *Nota: in uno scenario reale, le immagini con cui lavori potrebbero essere molto più grandi di quelle*  fornite per questo esempio e si caricherebbero lentamente nelle view. Perciò potresti voler *selezionare tutti i punti collocati nelle due immagini correntemente visualizzate nella Right View e nella LeftView prima di caricare un'altra immagine.*

> *Tuttavia, nel caso di questa Guida, le immagini sono piccole abbastanza da consentire di cambiare l'immagine visualizzata senza impiegare molto tempo.*

- 1. Nello strumento Point Measurement, clicca sul menù a tendina della **RightView**.
- 2. Dal menù a tendina della **RightView** clicca su **col92p1**. La terza immagine, **col92p1**, viene visualizzata nelle tre *view* di destra.
- 3. Usando la Figura 10 di pag.58, colloca il **Punto ID 1003** nell'immagine di riferimento.
- 4. Usa le icone Select Point **e** Create Point  $\frac{+}{+}$  per collimare il **punto ID 1003** nella terza immagine **col92p1**.
- 5. Verifica i tuoi risultati con le seguenti coordinate **Xfile** e **Yfile** per il **punto ID 1003.**

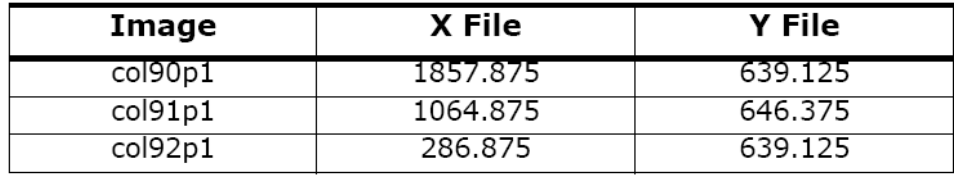

6. Se le tue coordinate **Xfile** e **Yfile** non coincidono con quelle per più di due pixels, digita i valori corretti nel file CellArray.

#### **Inserire le coordinate di riferimento per Point ID 1003**

- 1. Clicca sulla colonna **X Reference** che corrisponde al **punto ID 1003** e digita il valore **664456.22**
- 2. Clicca sulla colonna **Y Reference** che corrisponde al **punto ID 1003** e digita il valore **119052.15**
- 3. Clicca sulla colonna **Z Reference** che corrisponde al **punto ID 1003** e digita il valore **1988.820** poi premi Invio.
- 4. Quando hai finito clicca sul tasto **Save** nelle strumento Point Mearurement.

Al termine del processo lo strumento Point Measurement appare come nella schermata seguente:

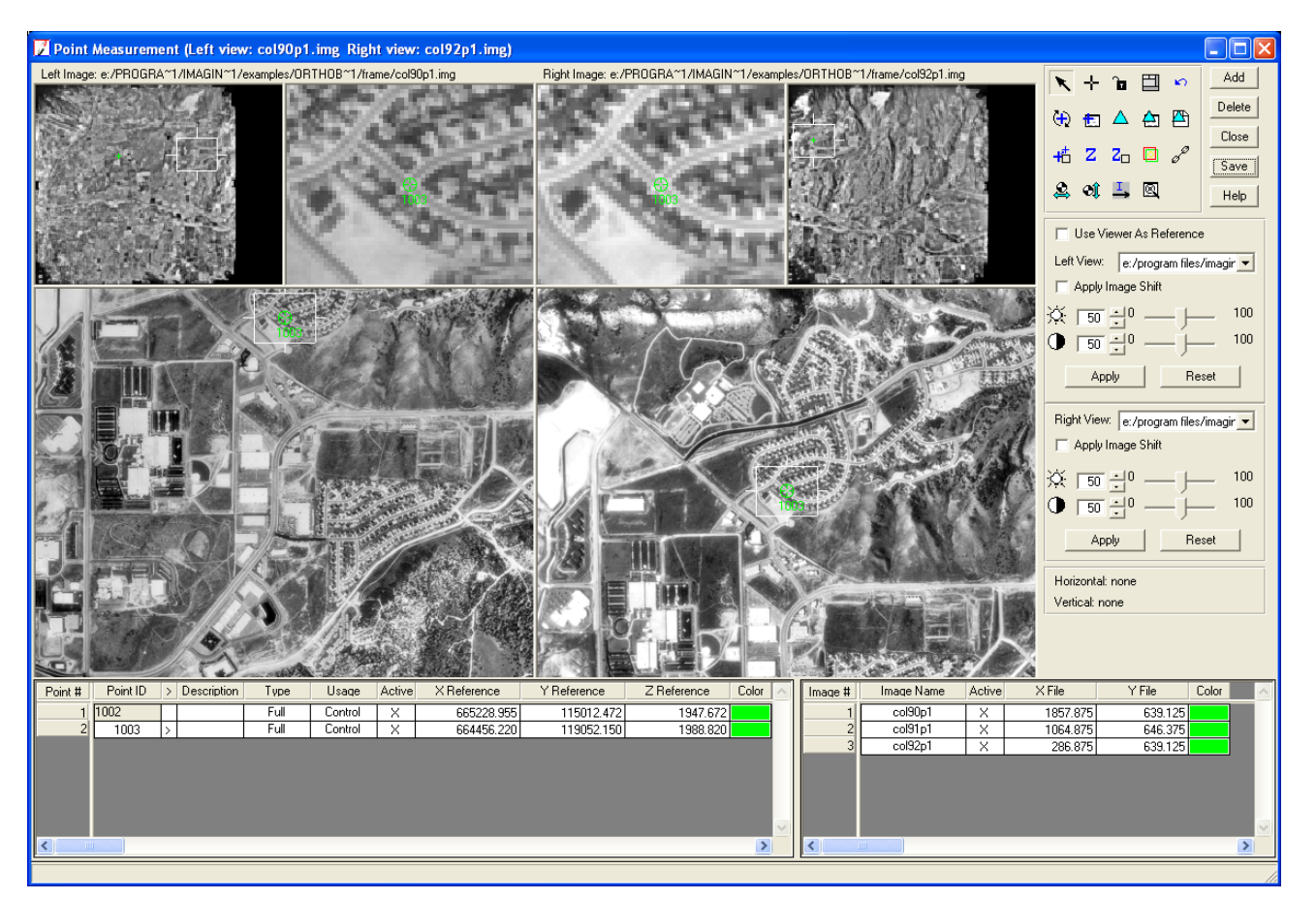

*Tutte e tre le immagini del file block sono elencate nel file CellArray. Puoi muoverti tra un'immagine e l'altra usando i menù a tendina della Left View e Right View.* 

## **Impostare la funzione Automatic (x,y) Drive**

LPS PROJECT MANAGER fornisce alcune funzioni automatiche per aiutarti a selezionare GCPs più rapidamente. Una di queste è la funzione **Automatic (x,y) Drive**. Questa funzione diventa fruibile dopo che hai selezionato due punti.

- 1. Nella barra degli strumenti di Point Measurement, clicca sull'icona Automatic (x,y) Drive <sup>11</sup>
- 2. L'icona si trasforma in  $\frac{1}{10}$
- 3. Usando la **Automatic (x,y) Drive Function**, LPS Project Manager approssima la collocazione del punto nella seconda immagine basata sulla collocazione del punto nella prima immagine.

## **Collimare il Point ID 1004**

Il **Punto ID 1004** è collocato nelle immagini **col91p1** e **col92p1**. L'ultimo punto che hai collimato era nell'immagine **col92p1**, che è visualizzato nella **Right View**. Prima di iniziare modificherai la **Left View** per visualizzare l'immagine **col91p1**.

- 1. Clicca sul menù a tendina della **Left View** e seleziona **col91p1** L'immagine **col91p1** viene visualizzata nelle tre *view* di sinistra; **col92p1** viene visualizzata nelle tre *view* di destra.
- 2. Clicca sul tasto **Add** nell'angolo in alto a destra dello strumento Point Measurement per aggiungere un nuovo **Punto #**.
- 3. Clicca sulla colonna **Point ID** e registra il nuovo numero ID, **1004**.

#### **Specificare il Type e l'Usage**

- 1. Clicca sulla colonna **Type** per accedere al menù a tendina e seleziona **Full**.
- 2. Clicca sulla colonna **Usage** per accedere al menù a tendina e seleziona **Control**

#### **Collimare il Point ID 1004 in col91p1**

#### **Figura 3: Sketch di riferimento e detail view del punto ID 1004**

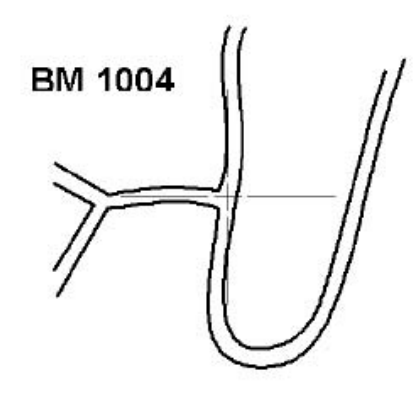

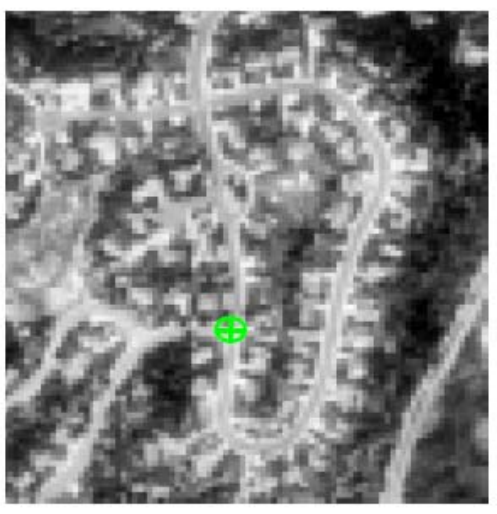

- 1. Assicurati che l'icona Select Point sia attiva nella barra degli strumenti di Point Measurement
- 2. Usando la Figura 9 a pag.57 come guida, muovi il Link Cursor nella overview fino a quando vedi l'area dove è posto il **punto ID 1004**.
- 3. Nella Main View muovi il Link Cursor fino a che nella Detail View sia visibile l'elemento del punto di controllo. Ridimensiona la Link Box se necessario, nelle *view*.
- 4. Clicca sull'icona Create Point <sup>--</sup> nella barra degli strumenti del Point Measurement.
- 5. Usando la Figura 3 come guida, clicca nella Detail View per collocare il punto di controllo **1004**. Il punto è collocato nelle *view* e porta l'etichetta **1004**. Il file CellArray riflette le coordinate del punto.

#### **Collimare il Point ID 1004 in col92p1**

Ora che conosci l'area approssimativa nell'immagine di riferimento e la precisa collocazione nella *view* di dettaglio, puoi collimare il **Point ID 1004** nella terza immagine del file block, **col92p1**. Quest'immagine è nelle tre *view* di destra (la **Right View** nello strumento del Point Measurement).

- 1. Verifica la Figura 10 a pag. 58 per collocare la posizione del **punto ID 1004** nell'immagine di riferimento.
- 2. Usa le icone Select Point **N**e Create Point **P** per prendere il **Point ID 1004** nella terza immagine, **col92p1**.
- 3. Verifica i tuoi risultati con le seguenti coordinate **Xfile** e **Yfile** per il **punto ID 1004**.

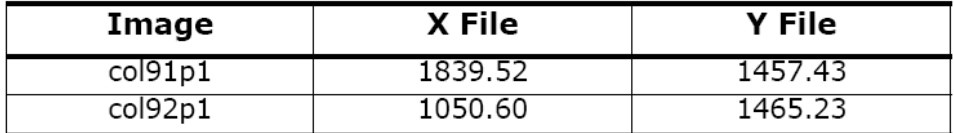

4. Se le tue coordinate **Xfile** e **Yfile** non combaciano con quelle qui sopra per più di due pixels, digita i valori corretti nel file CellArray.

#### **Inserire le coordinate di riferimento per il Punto ID 1004**

- 1. Clicca sulla colonna **X Reference** che corrisponde al **punto ID 1004** e digita il valore **668150.61**
- 2. Clicca sulla colonna **Y Reference** che corrisponde al **punto ID 1004** e digita il valore **122404.68**
- 3. Clicca sulla colonna **Z Reference** che corrisponde al **punto ID 1004** e digita il valore **1972.056** poi premi Invio.
- 4. Quando hai finito clicca sul tasto **Save** nelle strumento Point Measurement.

#### **Collimare il point ID 1005**

Il prossimo punto di controllo, **Point ID 1005**, è collocato in tutte e tre le immagini del file block.

Di solito è meglio selezionare i punti di controllo delle immagini in ordine nel file block (cioè prenderlo nella **col90p1**, poi nella **col91p1** poi nella **col92p1**). Quest'ordine corrisponde all'ordine delle immagini nello strip. Prima di tutto userai i menù a tendina delle **Left View** e **Right View** per riportare in ordine le immagini.

- 1. Clicca sul menù a tendina della **Left view** e seleziona **col90p1**
- 2. Clicca sul menù a tendina della **Right view** e seleziona **col91p1**
- 3. Clicca sul tasto **Add** nell'angolo in alto a destra dello strumento Point Measurement per aggiungere un nuovo **Punto #**.
- 4. Clicca sulla colonna **Point ID** e registra il nuovo numero ID**, 1005**.

#### **Specificare il Type e l'Usage.**

- 1. Clicca sulla colonna **Type** per accedere al menù a tendina e seleziona **Full**.
- 2. Clicca sulla colonna **Usage** per accedere al menù a tendina e seleziona **Control**

#### **Collimare il Point ID 1005 in col90p1**

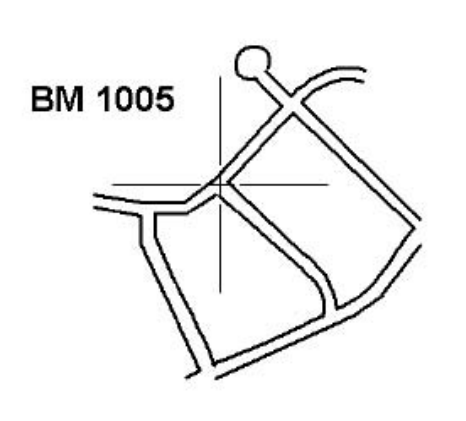

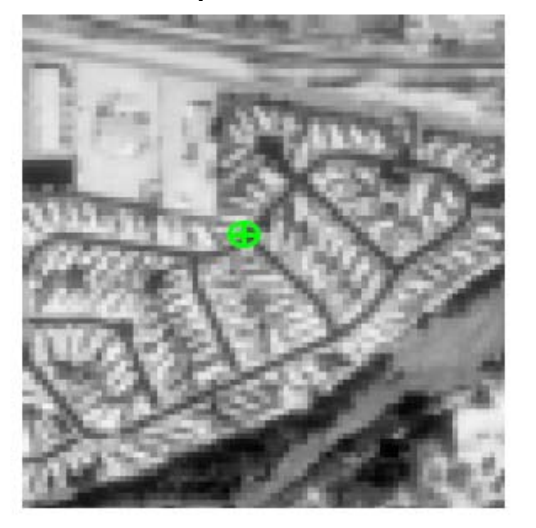

#### **Figura 4: Sketch di riferimento e detail view del punto ID 1005**

- 1. Assicurati che l'icona Select Point sia attiva nella barra degli strumenti di Point Measurement
- 2. Usando la Figura 8 a pag. 56 come guida, muovi il Link Cursor nella OverView fino a quando vedi l'area dove è posto il **punto ID 1005**.
- 3. Nella Main View muovi il Link Cursor fino a che nella Detail View sia visibile l'elemento del punto di controllo. Ridimensiona la Link Box se necessario, nelle *view*.
- 4. Clicca sull'icona Create Point  $\mathbf{F}$  nella barra degli strumenti del Point Measurement.
- 5. Usando la Figura 4 come guida, clicca sulla Detail View per collocare il punto di controllo **1005**.

*Nota che poiché hai impostato la funzione Automatic (x,y) Drive, LPS Project Manager sistema le immagini nelle view in modo da visualizzare la stessa area generica della seconda immagine,* **col91p1** 

#### **Collimare il Point ID 1005 in col91p1**

1. Usa le icone Select Point e Create Point per prendere il **Point ID 1005** nella seconda immagine, **col91p1**.

## **Collimare il Point ID 1005 in col92p1**

- 1. Clicca sul menù a tendina della **Right View** e seleziona **col92p1**
- 2. Usa le icone Select Point e Create Point per collimare il **Point ID 1005** nella terza immagine, **col92p1**.
- 3. Verifica i tuoi risultati con le seguenti coordinate **Xfile** e **Yfile** per il punto **ID 1005**.

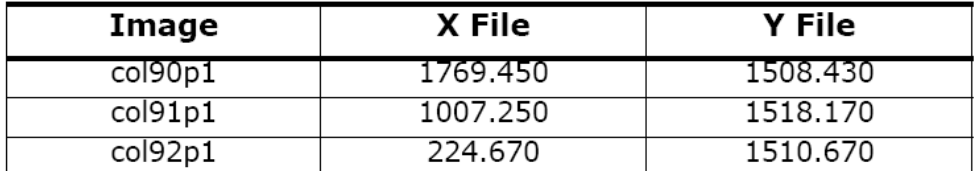

4. Se le tue coordinate **Xfile** e **Yfile** non combaciano con quelle qui sopra per più di due pixel, digita i valori corretti nel file CellArray.

#### **Inserisci le coordinate di riferimento per il Punto ID 1005.**

- 1. Clicca sulla colonna **X Reference** che corrisponde al **punto ID 1005** e digita il valore **668338.22**
- 2. Clicca sulla colonna **Y Reference** che corrisponde al **punto ID 1005** e digita il valore **118685.9**
- 3. Clicca sulla colonna **Z Reference** che corrisponde al **punto ID 1005** e digita il valore **1886.712** poi premi Invio.
- 4. Quando hai finito clicca sul tasto **Save** nelle strumento Point Measurement.

#### **Collimare il point ID 1006**

Anche il **punto ID 1006** è collocato in tutte e tre le immagini che costituiscono il file block.

- 1. Clicca sul menù a tendina della **Right View** e seleziona **col91p1**.
- 2. Clicca sul tasto **Add** nell'angolo in alto a destra dello strumento Point Measurement per aggiungere un nuovo **Punto #**.
- 3. Clicca sulla colonna **Point ID** e registra il nuovo numero ID, **1006**.

#### **Specificare il Type e l'Usage**

- 1. Clicca sulla colonna **Type** per accedere al menù a tendina e seleziona **Full**.
- 2. Clicca sulla colonna **Usage** per accedere al menù a tendina e seleziona **Control**

### **Collimare il point ID 1006 in col90p1**

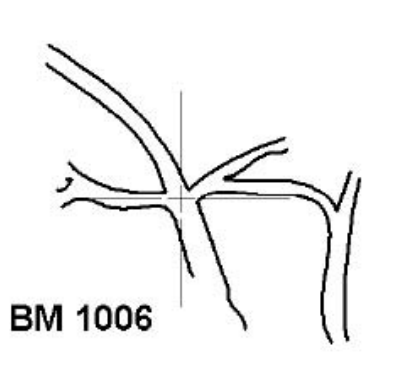

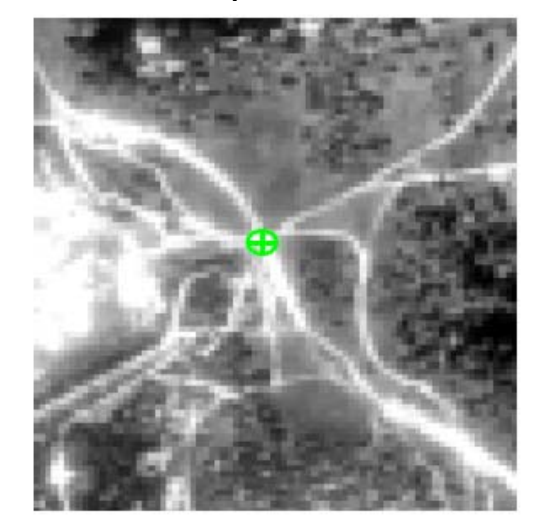

#### **Figura 5: Sketch di riferimento e detail view del punto ID 1006**

- 1. Assicurati che l'icona Select Point sia attiva nella barra degli strumenti di Point Measurement
- 2. Usando la Figura 8 a pag.56 come guida, muovi il Link Cursor nella OverView fino a quando vedi l'area dove è posto il **punto ID 1006.**
- 3. Nella Main View muovi il Link Cursor fino a che nella Detail View sia visibile l'elemento del punto di controllo. Ridimensiona la Link Box se necessario, nelle *view*.
- 4. Clicca sull'icona Create Point **+** nella barra degli strumenti del Point Measurement.
- 5. Usando la Figura 5 come guida, clicca sulla Detail view per collocare il punto di controllo **1006.**

#### **Collimare il Point ID 1006 in col91p1**

1. Usa le icone Select Point e Create Point per collect **Point ID 1006** nella seconda imagine, **col91p1**.

## **Collimare il Point ID 1006 in col92p1**

- 1. Clicca sul menù a tendina della **Right View** e seleziona **col92p1**
- 2. Usa le icone Select Point **N**e Create Point **P** per collimare il **Point ID 1006** nella terza immagine, **col92p1**.
- 3. Verifica i tuoi risultati con le seguenti coordinate **Xfile** e **Yfile** per il **punto ID 1006**.

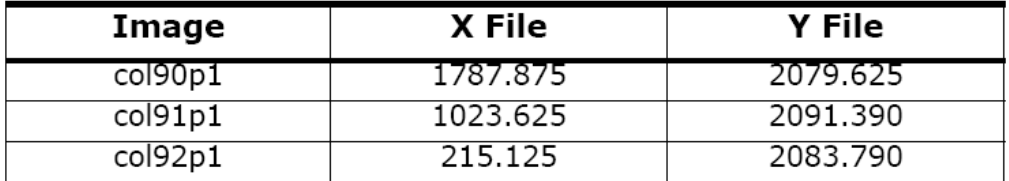

4. Se le tue coordinate **Xfile** e **Yfile** non combaciano con quelle qui sopra per più di due pixels digita i valori corretti nel file CellArray.

#### **Inserisci le coordinate di riferimento per il Punto ID 1006**

- 1. Clicca sulla colonna **X Reference** che corrisponde al **punto ID 1006** e digita il valore **670841.48**
- 2. Clicca sulla colonna **Y Reference** che corrisponde al **punto ID 1006** e digita il valore **118696.89**
- 3. Clicca sulla colonna **Z Reference** che corrisponde al **punto ID 1006** e digita il valore **2014.0** poi premi Invio.
- 4. Quando hai finito clicca sul tasto **Save** nelle strumento Point Measurement.

Quando hai finito di selezionare i punti di controllo e di inserire le coordinate di riferimento nel CellArray, essi si presentano così:

| Point # | Point ID | Description | Type | Usage   | Active     | X Reference | Y Reference | Z Reference | Color | Image # | Image Name | Active  | $\times$ File | $Y$ File | Color |  |
|---------|----------|-------------|------|---------|------------|-------------|-------------|-------------|-------|---------|------------|---------|---------------|----------|-------|--|
|         | 1002     |             | Full | Control | $\sqrt{2}$ | 665228.955  | 115012.472  | 1947.672    |       |         | col90p1    |         | 1787.875      | 2079.625 |       |  |
|         | 1003     |             | Full | Control | v<br>8     | 664456.220  | 119052.150  | 1988.820    |       |         | col91p1    |         | 1023.625      | 2091.390 |       |  |
|         | 1004     |             | Full | Control | X          | 668150.610  | 122404.680  | 1972.056    |       |         | col92p1    | $\cdot$ | 215.125       | 2083.790 |       |  |
|         | 1005     |             | Full | Control | ×          | 668338.220  | 118685.900  | 1886.712    |       |         |            |         |               |          |       |  |
|         | 1006     |             | Full | Control | x          | 670841.480  | 118696.890  | 2014.000    |       |         |            |         |               |          |       |  |
|         |          |             |      |         |            |             |             |             |       |         |            |         |               |          |       |  |
|         |          |             |      |         |            |             |             |             |       |         |            |         |               |          |       |  |

*Ogni punto ID ha due o più set di file (pixel) di coordinate associate ad esso* 

## *Inserire i Check Points*

Adesso puoi inserire due punti di verifica nel CellArray di riferimento e nel file cellArray. I punti di verifica si inseriscono allo stesso modo in cui sono stati inseriti i punti di controllo. L'unica differenza è la designazione **Check** nella colonna **Usage.**

> *Nota: i punti di verifica sono punti a coordinate note che sono usati per verificare l'accuratezza della triangolazione Non c'è bisogno dei punti di verifica per effettuare la triangolazione.*

#### **Collimare il Point ID 2001**

Come per i punti di controllo, è meglio selezionare i punti di verifica nello stesso ordine delle immagini nel file block.

- 1. Clicca sul menù a tendina della **Right view** e seleziona **col91p1**.
- 2. Clicca sul tasto **Add** nell'angolo in alto a destra dello strumento Point Measurement per aggiungere un nuovo **Punto #**.
- 3. Clicca sulla colonna **Point ID** e registra il nuovo numero ID, **2001**.

#### **Specificare il Type e l'Usage.**

- 1. Clicca sulla colonna **Type** per accedere al menù a tendina e seleziona **Full**.
- 2. Clicca sulla colonna **Usage** per accedere al menù a tendina e seleziona **Check**

#### **Collimare il Point ID 2001 in col90p1**

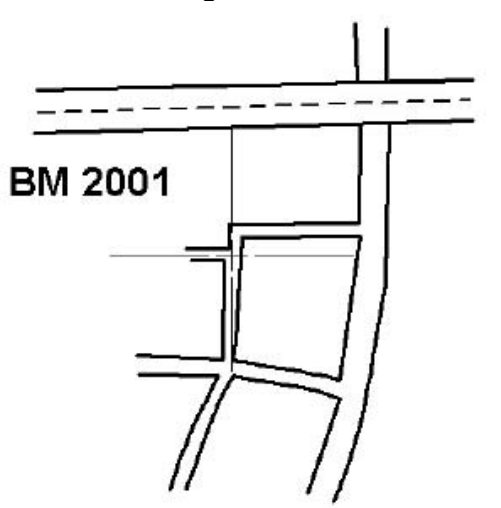

#### **Figura 6: Sketch di riferimento e detail view del punto ID 2001**

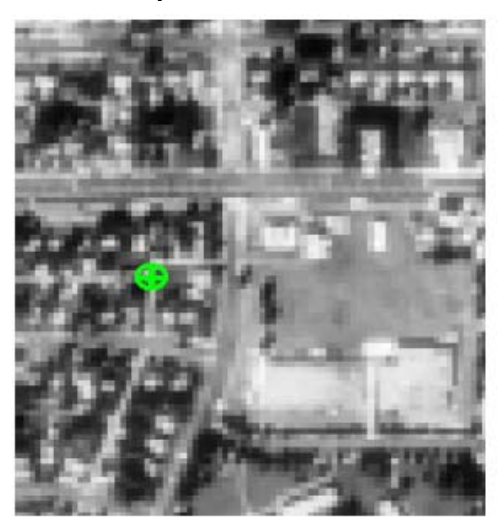

- 1. Assicurati che l'icona Select Point sia attiva nella barra degli strumenti di Point Measurement
- 2. Usando la Figura 8 a pag. 56 come guida, muovi il Link Cursor nella OverView fino a quando vedi l'area dove è posto il **punto ID 2001**.
- 3. Nella Main View muovi il Link Cursor fino a che nella Detail View sia visibile l'elemento del punto di verifica. Ridimensiona la Link Box se necessario, nelle *view*.
- 4. Clicca sull'icona Create Point  $\mathbf{r}$  nella barra degli strumenti del Point Measurement.
- 5. Usando la Figura 6 come guida, clicca sulla Detail view per collocare il punto di verifica **2001**.

#### **Collimare il Point ID 2001 in col91p1**

La funzione **Automatic (x,y) Drive** è ancora attiva, così LPS PROJECT MANAGER aggiusta il display della seconda immagine nella *view* di conseguenza.

- 1. Usa le icone Select Point **N**e Create Point Point per prendere il **Punto ID 2001** nella seconda immagine, **col91p1**.
- 2. Verifica i tuoi risultati con le seguenti coordinate **Xfile** e **Yfile** per il **punto ID 2001**.

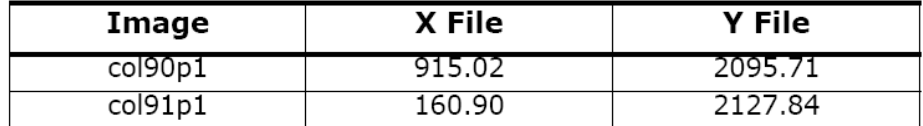

3. Se le tue coordinate **Xfile** e **Yfile** non combaciano con quelle qui sopra per più di due pixel, digita i valori corretti nel file CellArray.

#### **Inserire le coordinate di riferimento per il Punto ID 2001.**

- 1. Clicca sulla colonna **X Reference** che corrisponde al **punto ID 2001** e digita il valore **670970.45**
- 2. Clicca sulla colonna **Y Reference** che corrisponde al **punto ID 2001** e digita il valore **114815.23**
- 3. Clicca sulla colonna **Z Reference** che corrisponde al **punto ID 2001** e digita il valore **1891.888** poi premi Invio.
- 4. Quando hai finito clicca sul tasto **Save** nelle strumento Point Measurement.

## *Collimare il Point ID 2002*

Il **Punto ID 2002** è collocato nelle ultime due immagini del file block, **col91p1** e **col92p1**.

- 1. Clicca sul menù a tendina della **Right view** e seleziona **col92p1**
- 2. Clicca sul menù a tendina della **Left view** e seleziona **col91p1**

*Nota: la stessa immagine non può essere contemporaneamente visualizzata sia nella Right View che nella Left View;questo è il motivo per il quale sei stato istruito a selezionare prima il menù a tendina della Right View.* 

- 3. Clicca sul tasto **Add** nell'angolo in alto a destra dello strumento Point Measurement per aggiungere un nuovo **Punto** #.
- 4. Clicca sulla colonna **Point ID** e registra il nuovo numero ID, **2002**.

#### **Specificare il Type e l'Usage.**

- 1. Clicca sulla colonna **Type** per accedere al menù a tendina e seleziona **Full**
- 2. Clicca sulla colonna **Usage** per accedere al menù a tendina e seleziona **Check**

## **Collimare il Point ID 2002 in col91p1**

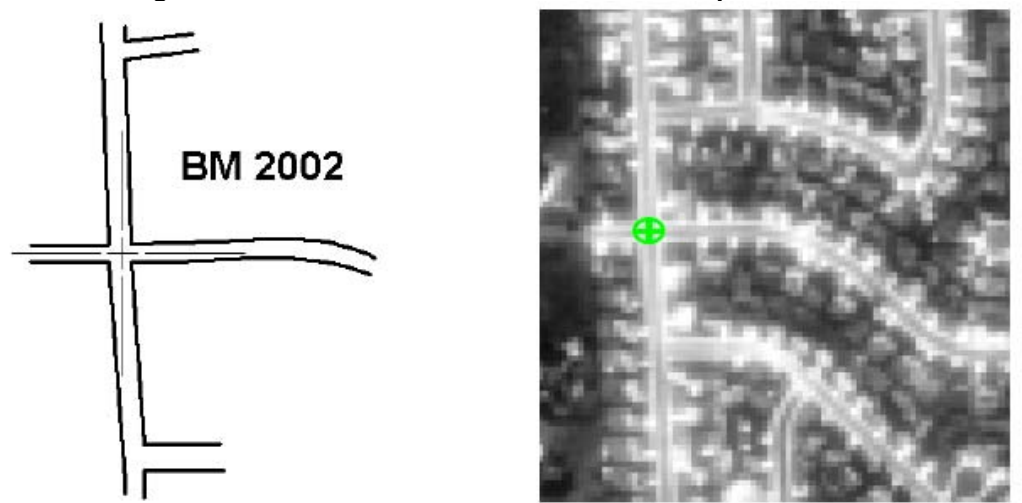

**Figura 7: Sketch di riferimento e detail view del punto ID 2002** 

- 1. Assicurati che l'icona Select Point sia attiva nella barra degli strumenti di Point Measurement
- 2. Usando la Figura 9 a pag. 57 come guida, muovi il Link Cursor nella OverView fino a quando vedi l'area dove è posto il **punto ID 2002**.
- 3. Nella Main View muovi il Link Cursor fino a che nella Detail View sia visibile l'elemento del punto di verifica. Ridimensiona la Link Box se necessario, nelle *view*.
- 4. Clicca sull'icona Create Point **+** nella barra degli strumenti del Point Measurement.
- 5. Usando la Figura 7 come guida, clicca sulla Detail View per collocare il punto di verifica **2002**.

#### **Collimare il Point ID 2002 in col92p1**

- 1. Usa le icone Select Point **but all e Create Point <sup>1</sup> per prendere il Point ID 2002** nella terza immagine, **col92p1**.
- 2. Verifica i tuoi risultati con le seguenti coordinate **Xfile** e **Yfile** per il **punto ID 2002**.

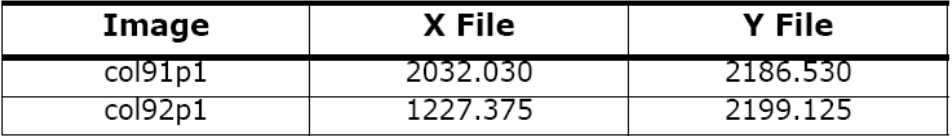

3. Se le tue coordinate **Xfile** e **Yfile** non combaciano con quelle qui sopra per più di due pixel, digita i valori corretti nel file CellArray.

#### **Inserire le coordinate di riferimento per il Punto ID 2002**

- 1. Clicca sulla colonna **X Reference** che corrisponde al **punto ID 2002** e digita il valore **671408.73**
- 2. Clicca sulla colonna **Y Reference** che corrisponde al **punto ID 2002** e digita il valore **123166.52**
- 3. Clicca sulla colonna **Z Reference** che corrisponde al **punto ID 2002** e digita il valore **1983.762** poi premi Invio.
- 4. Quando hai finito clicca sul tasto **Save** nelle strumento Point Measurement.

Terminato il processo, lo strumento Point Measurement appare come segue:

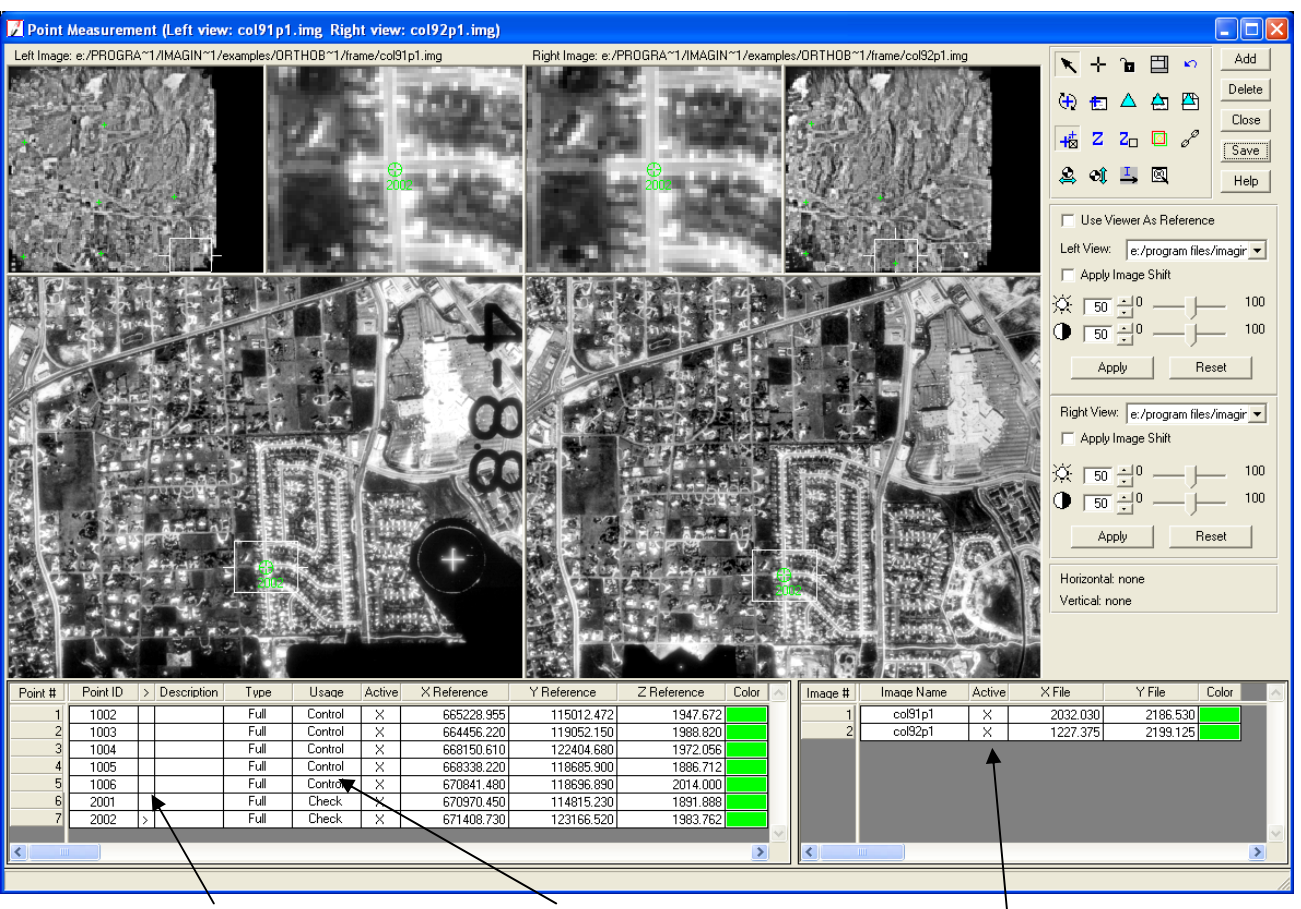

*Tutti i punti ID sono elencati nella cellArray di riferimento.*  *I punti di verifica sono designati nella colonna Usage* 

*Le immagini che contengono il punto sono visualizzate qui. Non tutte le immagini contengono tutti i punti* 

## **Lanciare la Automatic Tie Point Generation**

Il processo di tie point generation crea una serie di punti di legame, cioè punti comuni a due o più fotogrammi e di cui sono note le sole coordinate pixel,.

1. Nella barra degli strumenti del Point Measurement, clicca sull'icona Automatic Tie Point Collection Properties **E** 

Si apre la finestra di dialogo delle Automatic Tie Point Collection Properties.

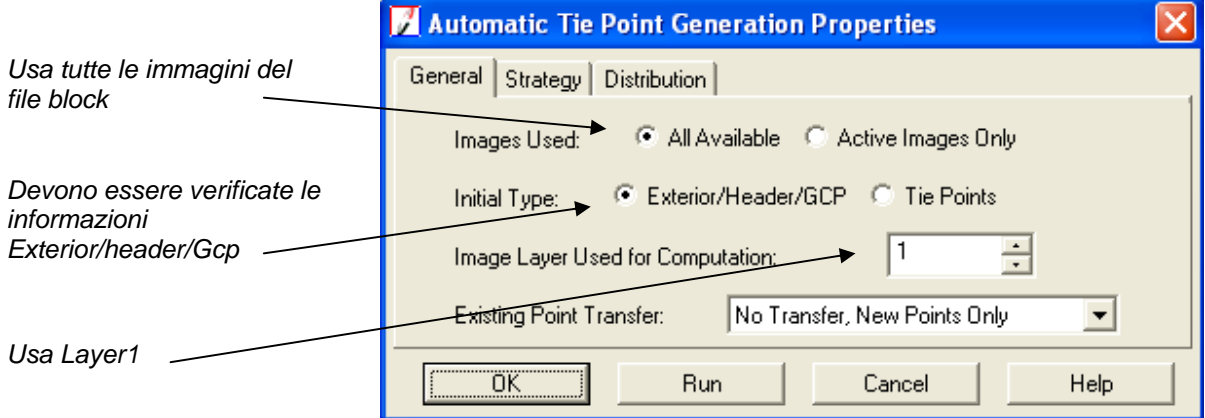

- 2. Nella tabella **General** conferma che **Images Used** sia in modalità **All Available**
- 3. Conferma che **Initial Type** sia in modalità **Exterior/header/Gcp.**

Questa opzione comunica al LPS PROJECT MANAGER di usare i parametri iniziali di orientamento esterno o le coordinate dei GCP per calcolare la collocazione relativa dei fotogrammi l'uno rispetto all'altro.

4. Conferma che **Image Layer Used for Computation** sia in impostato su **1**.

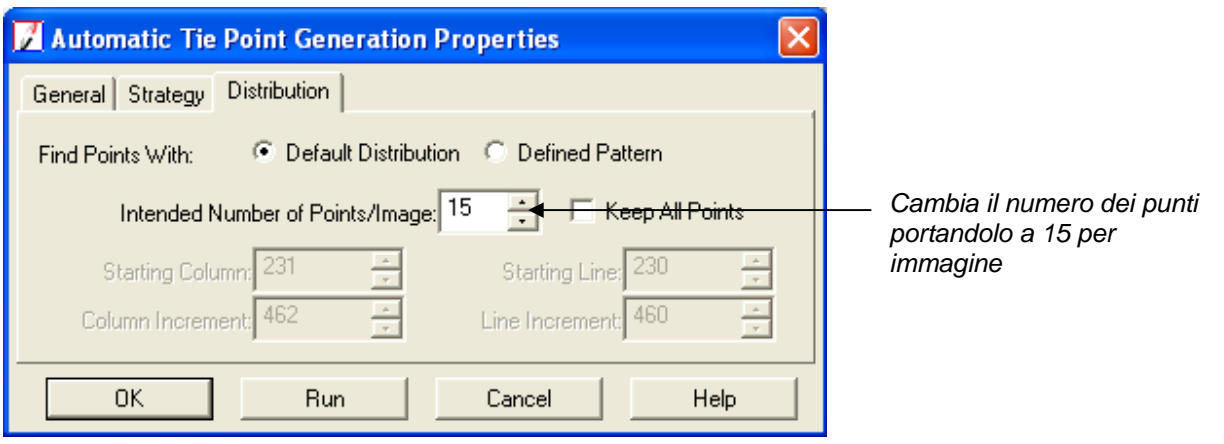

- 5. Clicca sulla tabella **Distribution** nella finestra di dialogo delle Automatic Tie Point Collection Properties.
- 6. Clicca sul campo **Intended Number of Points per Image** e digita **15,** poi premi Invio. Il numero effettivo di punti generato da Auto Tie è più o meno 15. Il numero dipende in parte dalla quantità di sovrapposizione tra le immagini, dalla loro qualità e dalla accuratezza generale del file block da te creato
- 7. Conferma che la casella di spunta **Keep All Points** sia su off (non selezionato).
- 8. Clicca sul tasto **Run** nella finestra di dialogo delle Automatic Tie Point Collection Properties.

LPS lancia il processo di Automatic Tie Point Generation indicato da una barra di avanzamento nella parte inferiore dello strumento Point Measurement. Quando ha finito, i Tie Point vengono visualizzati nelle views. I Tie Point hanno la designazione **Type: None** (niente coordinate x,y e z), e la designazione **Usage: tie** nella cellArray di riferimento. Le loro coordinate sono aggiunte al file cellArray nelle colonne **Xfile** e **Yfile**.

Dopo il processo del Tie Point generation, si apre la finestra di dialogo Auto Tie Summary per visualizzare le informazioni sul Tie Point per ogni immagine del file block.

Puoi usare questa finestra per vedere i risultati complessivi dell'Auto Tie per l'intero file block.

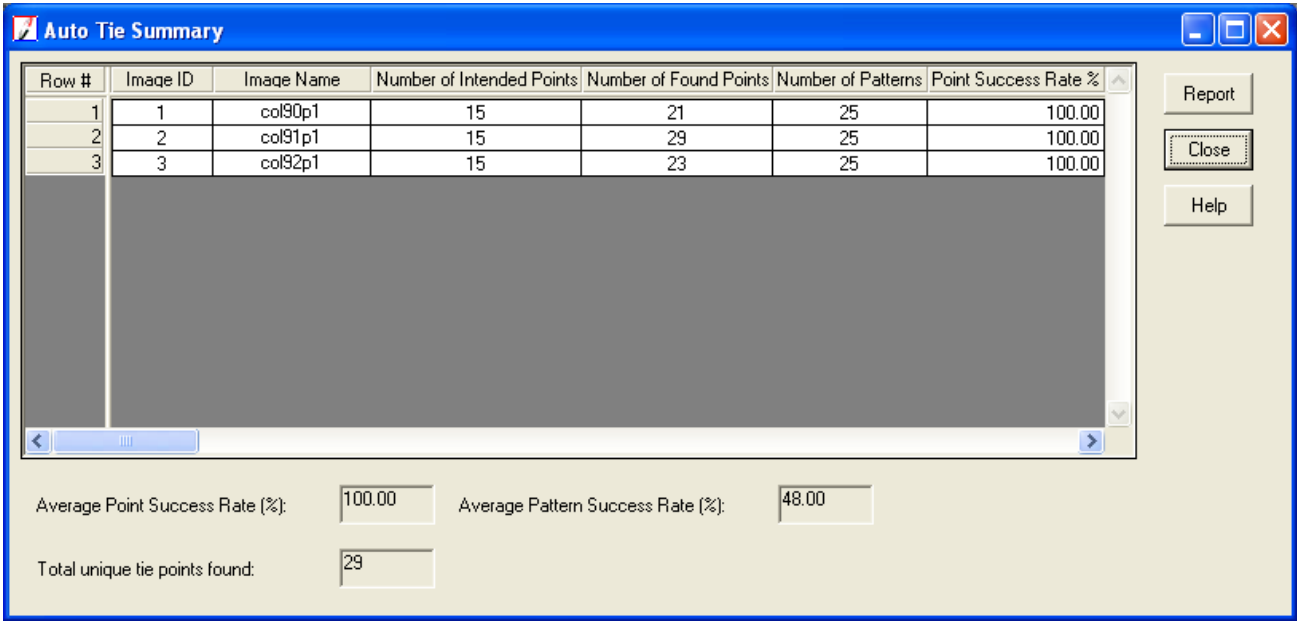

9. Quando hai finito di rivedere la finestra dell'Auto Tie Summary, clicca su **Close**.

## **Verificare l'accuratezza dei Tie Point**

Dovresti sempre controllare tutti i Tie Points per verificarne la precisione. Se un punto non è preciso quanto desideri, lo puoi aggiustare con lo strumento Select Point, disattivarlo ciccando sulla colonna **Active** per rimuovere la **X**, o cancellarlo selezionando la riga del cellArray e cliccando sul tasto **Delete**.

- **1.** Nel CellArray di riferimento, clicca sulla barra di scorrimento e scorri ogni punto, arrivando al punto **ID 2020.**
- 2. Clicca sulla colonna **>** per visualizzare il **Punto ID 2020**.

Il Punto viene visualizzato nelle *view*. Questo sembra essere un Tie Point accettabile.

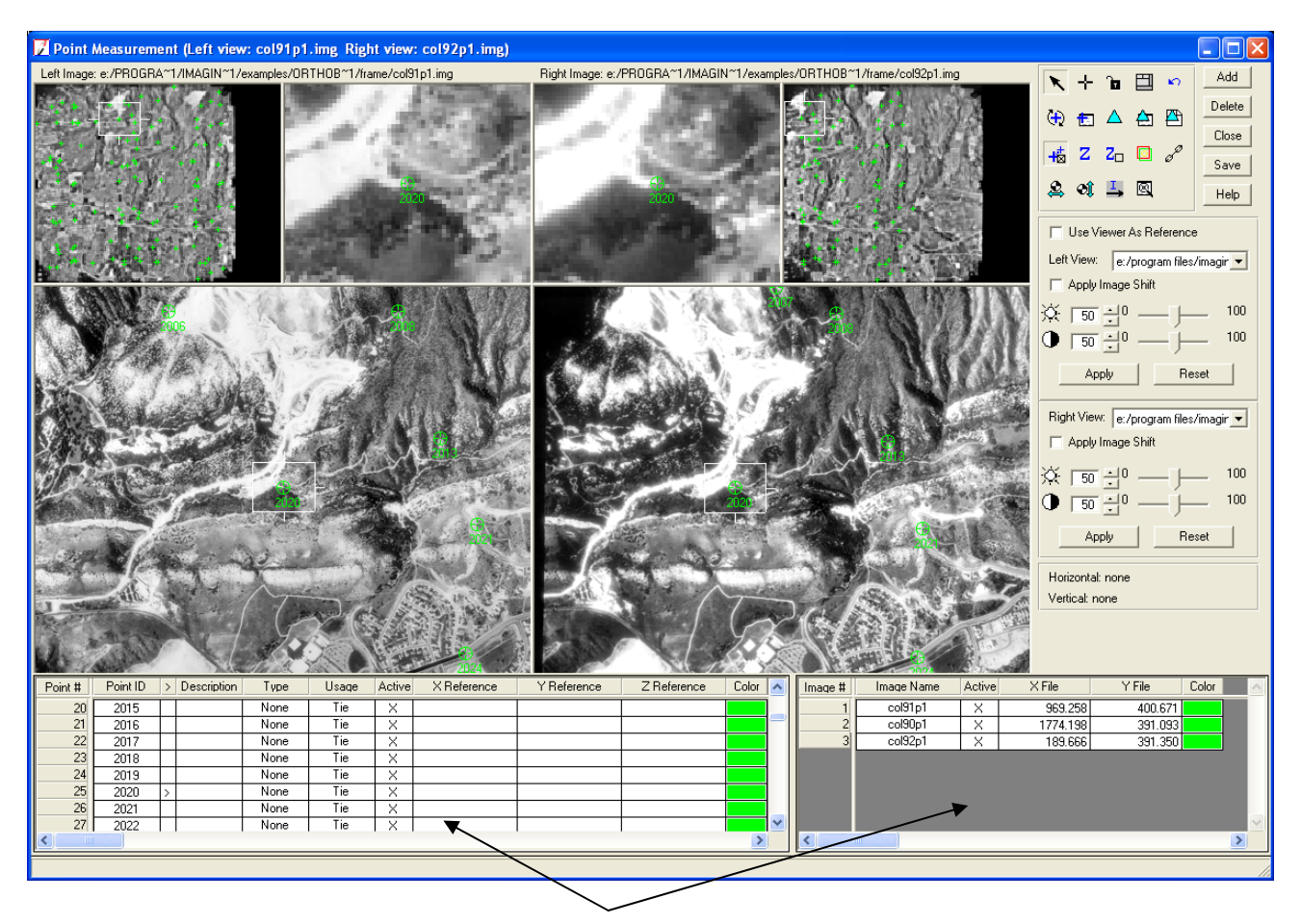

*I punti hanno file di coordinate che sono elencati nel file cellArray, ma non hanno coordinate di riferimento*.

3. Clicca sulla colonna **>** degli altri **punti ID** per vedere dove sono collocati i tie points.

*Nota: dal momento che non tutti i tie points sono comuni a tutte le immagini, si possono verificare casi in cui le immagini visualizzate non abbiano tie points corrispondenti. In questi casi verifica il tie point aprendo una diversa immagine adiacente in una delle view. Per fare questo, usa il menù a tendina della Left View o della Right View.* 

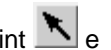

- 4. Se la posizione di un tie point deve essere modificata, clicca sull'icona Select Point  $\mathbb{R}_{e}$ riposiziona il punto nella Detail View.
- 5. Quando hai finito di rivedere i tie points generati automaticamente, clicca sul tasto **Save**
- 6. Clicca sul tasto **Close** per chiudere lo strumento Point Measurement.

## **Lanciare la Triangolazione Aerea**

Ora che hai ottenuto punti di controllo, punti di verifica e tie points, LPS dispone di tutte le informazioni necessarie ad effettuare la **triangolazione aerea**. Questo passo del processo stabilisce relazioni matematiche tra le immagini che costituiscono il file block e calcola l'orientamento esterno.

1. Dal menu **Edit** seleziona **Triangulation Properties**. Si apre la finestra di dialogo della Triangolazione Aerea.

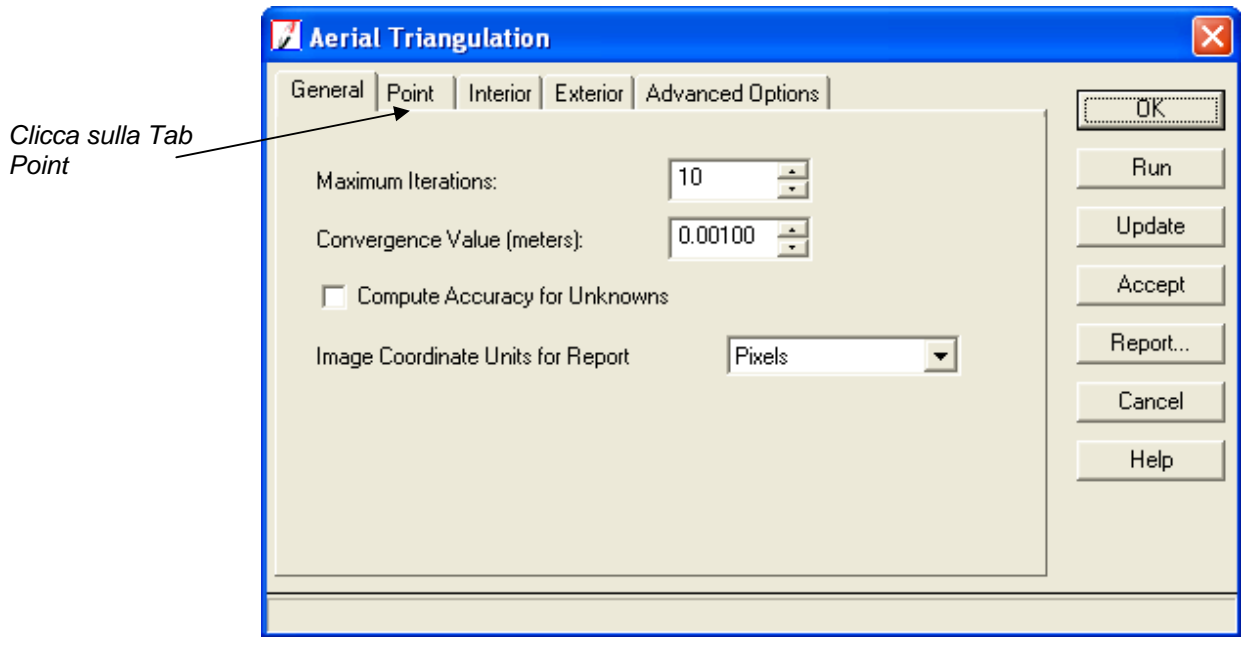

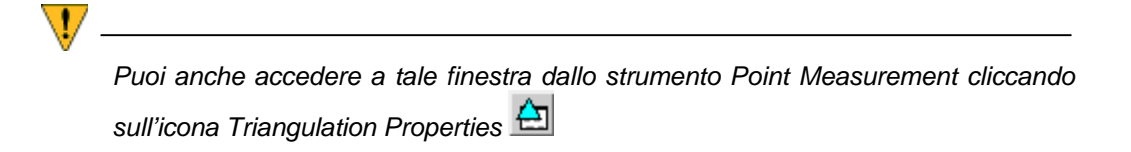

2. Clicca sulla tabella **Point** della finestra di dialogo Triangolazione Aerea.

Appaiono le opzioni **Point**. Queste controllano i pesi statistici (l'affidabilità della loro accuratezza) assegnati ai parametri GCP. Questi sono comunemente definiti dalla precisione dei GCP (la fonte di riferimento). Per esempio un peso di 1 metro è una accuratezza maggiore rispetto a un peso di 5 metri.

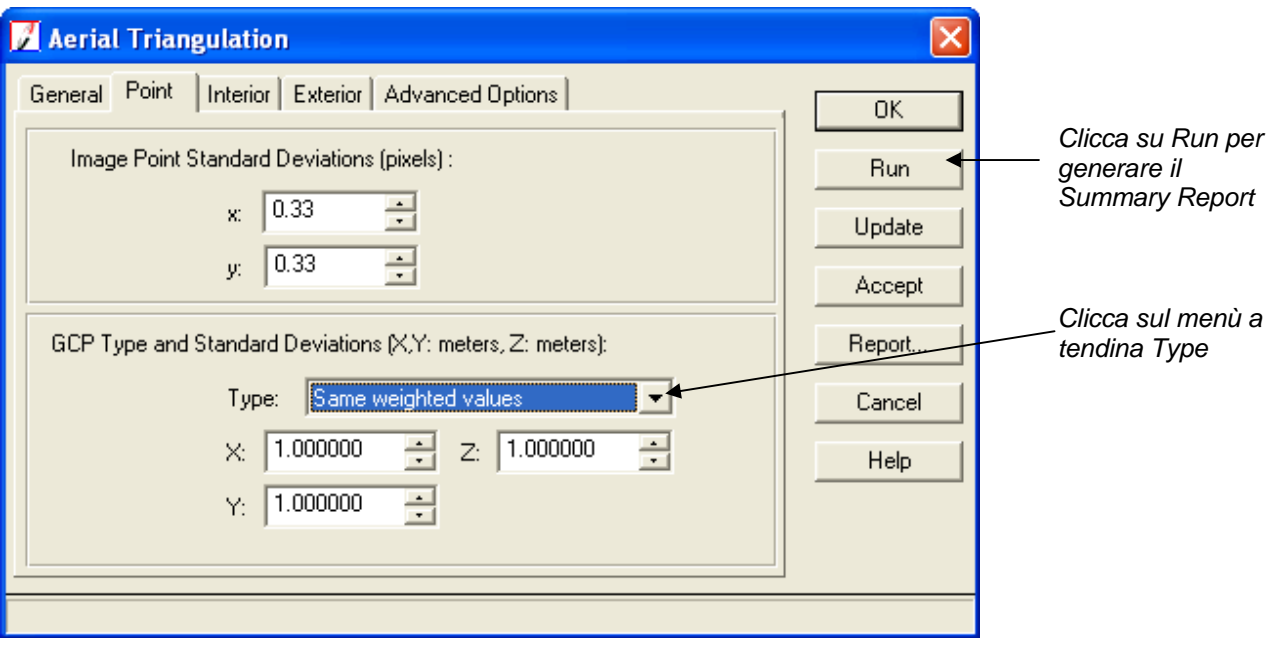

- **3.** Nella sezione **GCP Type and Standard Deviations**, clicca sul menù a tendina **Type** e seleziona **Same Weighted Values.**
- 4. Clicca sul tasto **Run** per avviare la triangolazione aerea. Si forma e si apre la finestra di dialogo del Triangulation Summary.

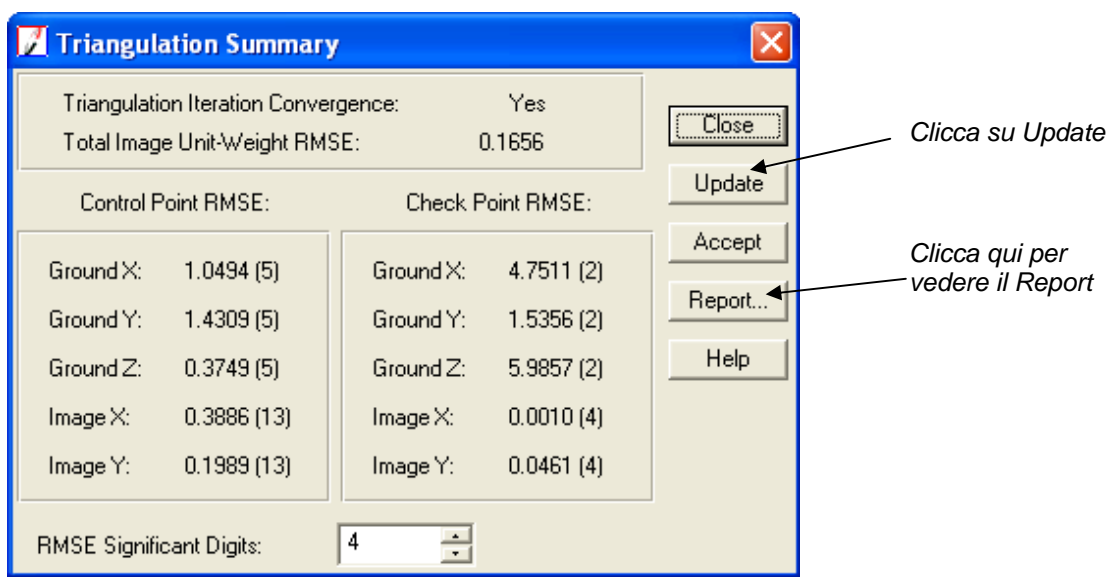

#### **Trovare le informazioni nel report della triangolazione**

Potresti voler consultare il report della triangolazione per avere informazioni più dettagliate corrispondenti alla triangolazione.

1. Nella finestra di dialogo Triangulation Summary, clicca sul tasto **Report**. Si apre il Triangulation Report.

| L. Editor: Tri_Result_003948, Dir: C:/DOCUME~1/kcurry/LOCALS~1/Temp/                                                                                                    |
|----------------------------------------------------------------------------------------------------|
| File<br>Edit<br>View Find Help                                                                                                    |
| â<br>e a A<br>@ X<br>⊟<br>۱٦                                                                                                    |
| The Triangulation Report With LPS                                                                                                    |
| The output image x, y units:<br>pixels<br>The output angle unit:<br>degrees<br>The output ground X. Y. Z units: meters                                                                                                    |
| The Input Image Coordinates<br>image ID = 1<br>Point ID<br>x<br>у<br>1002<br>952.625<br>819.625<br>1003<br>1857.875<br>639.125                                                                                                    |
| 1006<br>1787.875<br>2079.625<br>915.020<br>2095.710<br>2001<br>1005<br>1769.450<br>1508.430<br>2003<br>1354.689<br>307.038<br>1774.198<br>391.093<br>2004<br>2005<br>2103.892<br>498.742<br>2006<br>1323.166<br>549.650                                                                      |
| 2007<br>2175.949<br>538.142<br>1744.987<br>2008<br>799.264<br>895.543<br>1334.429<br>2009<br>2010<br>1801.594<br>959.584<br>1713.256<br>1004.667<br>2011<br>2100.845<br>2012<br>1012.725<br>2013<br>1243.360<br>1447.305<br>1726.945<br>2014<br>1449.511                                     |
| 2078.832<br>2015<br>1423.218<br>1288.097<br>1752.193<br>2016<br>1824.568<br>1727.273<br>2017<br>1791.651<br>1780.516<br>2018<br>2019<br>1745.769<br>1803.776<br>2020<br>2057.919<br>1824.484<br>1215.624<br>1956.353<br>2021<br>2022<br>2143.516<br>1968.516<br>2023<br>2157.815<br>1975.333 |
| Affine coefficients from file (pixels) to film (millimet $\epsilon$<br>B0.<br>Β1<br>ΑO<br>Α1<br>Α2<br>$-114.4004$<br>0.100030<br>$-0.001110$<br>116.5191<br>$-0.001104$<br>-0                                                                                                    |
| image ID = 2<br>Point ID<br>x<br>165.875<br>846.625<br>1002<br>1003<br>1064.875<br>646.375                                                                                                    |
| <b>IIII</b>                                                                                                    |
|                                                                                                    |

*Scorri per vedere tutto il report* 

2. Ridimensiona il Report della Triangolazione in modo da renderlo interamente visibile nella finestra.

#### **Controlla i risultati**

**1.** Scorri verso il basso fino a che raggiungi la sezione del report: **The Output of Self – calibrating Bundle Block Adjustment.** 

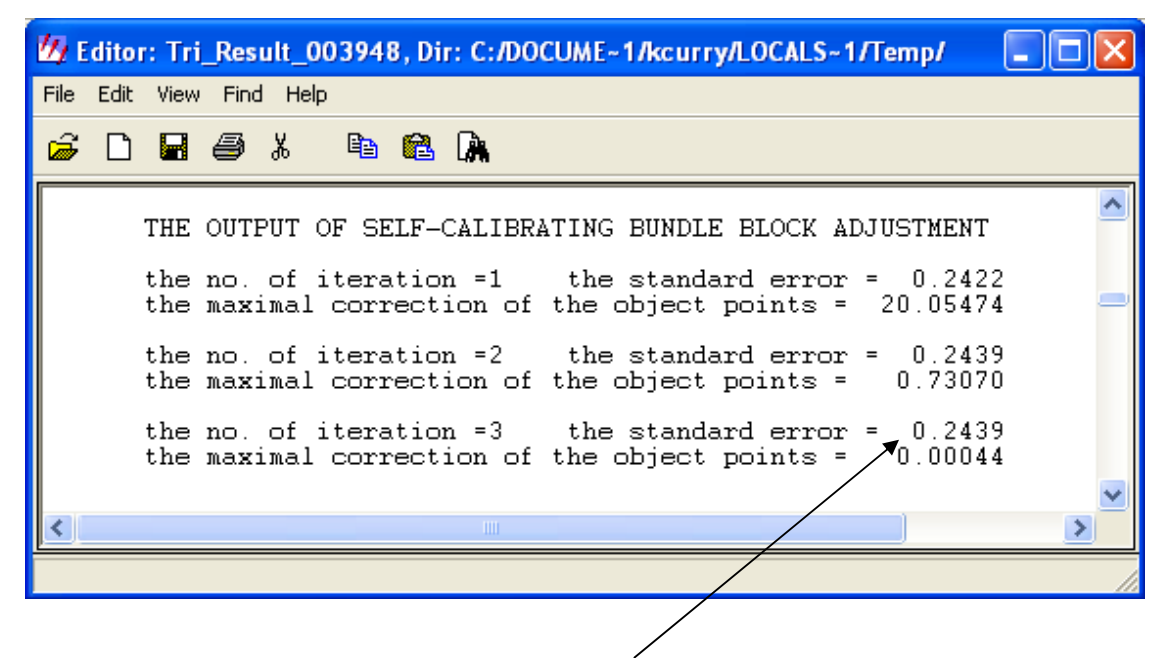

*L'errore standard dell'ultima iterazione è il più importante.* 

2. Nota **l'errore standard** all'**iterazione** numero **3**.

Questa è la deviazione standard di peso unitario, e misura la qualità globale di quell'iterazione.

3. Nota i **parametri dell'orientamento esterno**.

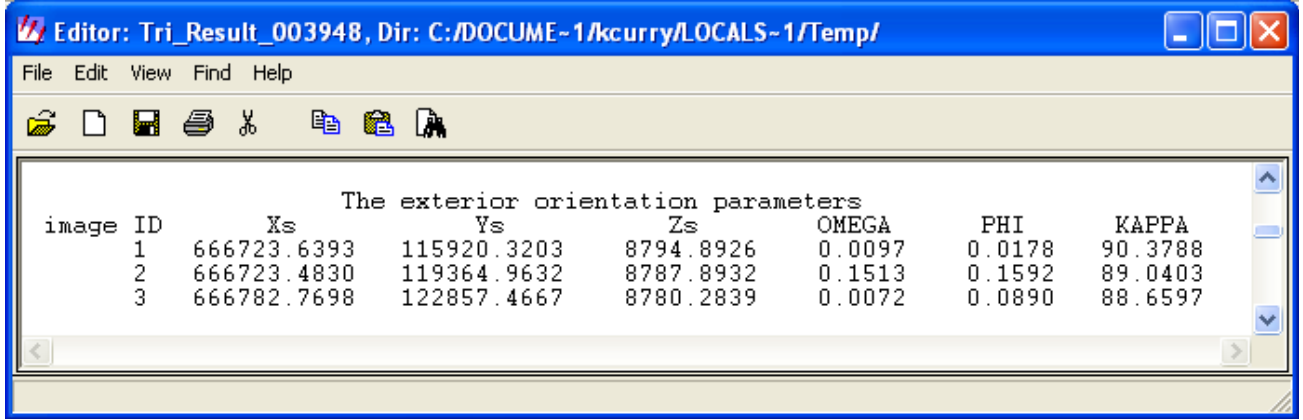

Questi sono i parametri dell'orientamento esterno associati ad ogni immagine del file block.

4. Nota i valori **residuals of the control points** ed i **residuals of the check points**.

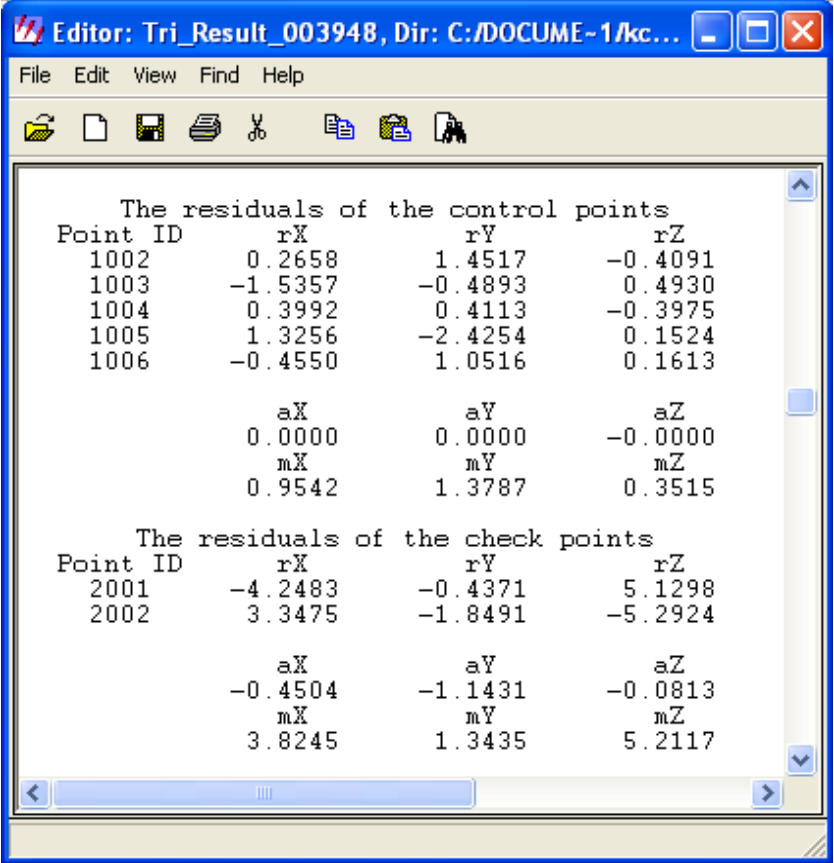

I residuali dei punti di controllo X,Y e Z definiscono l'accuratezza della media residuale ?. I residuali X,Y e Z dei punti di verifica servono ad effettuare una verifica indipendente nel definire la qualità media della soluzione.

5. Scorri verso il basso fino alla sezione **residuals of image points** del Triangulation Report.

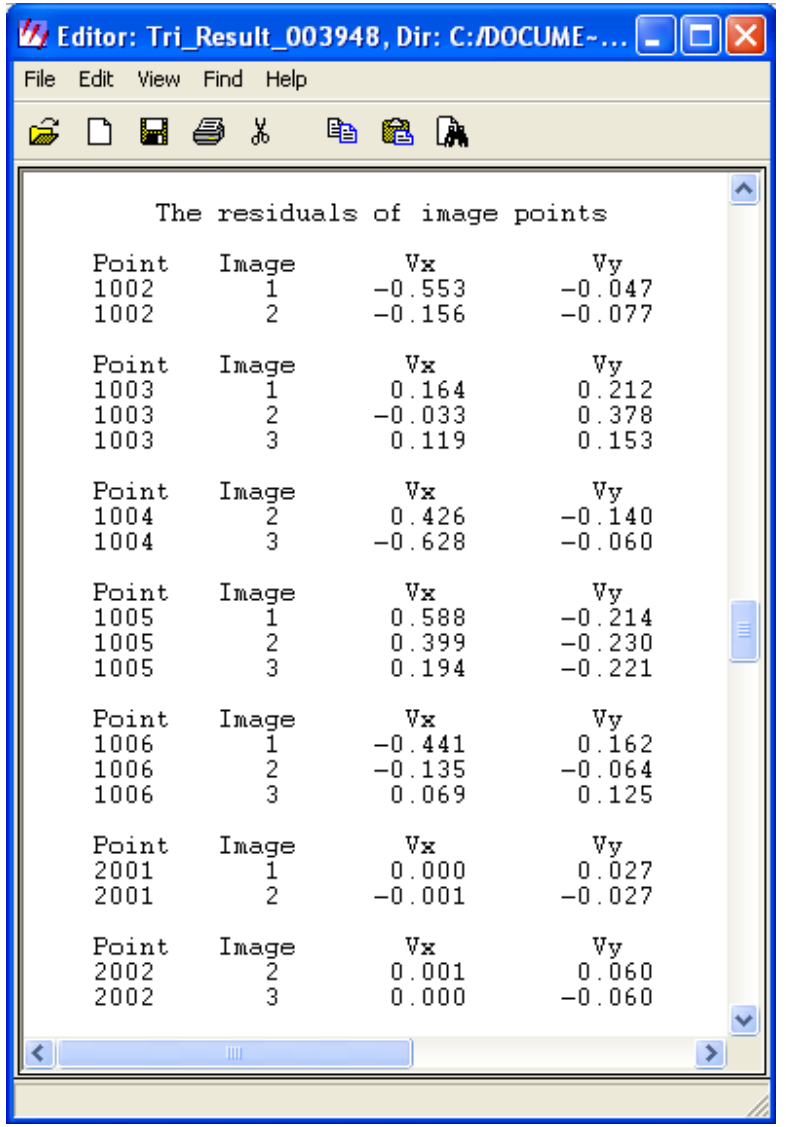

Queste sono le coordinate residuali delle foto o delle immagini. Possono essere usate per determinare i punti meno precisi. I punti imprecisi generalmente hanno residuali alti.

## **Salvare il Triangulation Report**

Salvando il Triangulation report, ci si può sempre far riferimento successivamente.

1. Dal menu **File** dell'editor seleziona **Save as**.

Si apre la finestra di dialogo Save As.

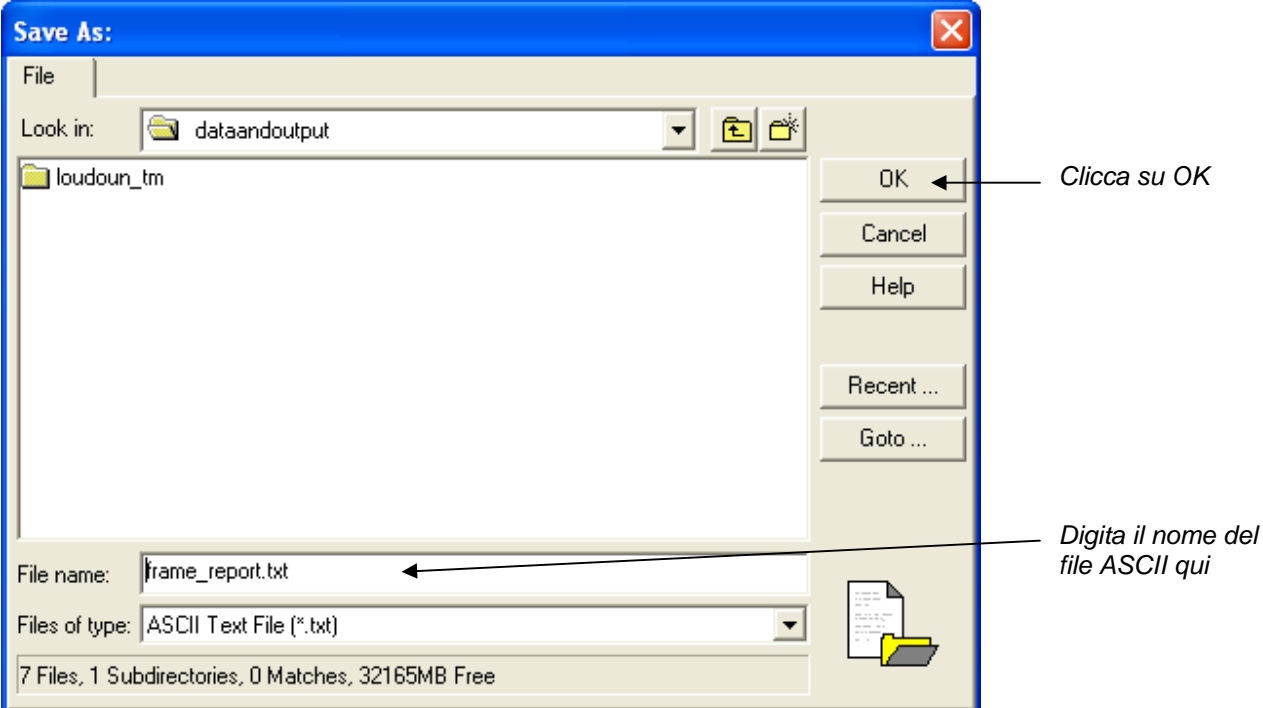

- 2. Vai in una cartella in cui hai i permessi di scrittura
- 3. Nel campo di testo **File Name**, digita il nome **frame\_report.txt**, poi premi Invio.
- 4. Clicca su **Ok** nella finestra di dialogo Save As..
- 5. Quando hai finito di vedere il Report della Triangolazione, seleziona File → Close nell'Editor.

Il riepilogo della Triangolazione è ancora aperto.

*Per aprire il Report della Triangolazione in ERDAS IMAGINE, clicca sul menu Tools nella barra del menu di ERDAS IMAGINE. Poi seleziona Edit Text Files.*  Usa l'icona Open **interi** per aprire il report nella finestra di dialogo Imagine Text *Editor.* 

#### **Aggiornare l'orientamento esterno**

1. Nella finestra di dialogo **Triangulation Summary**, clicca sul tasto **Update** per aggiornare i parametri dell'orientamento esterno.

Questo sovrascrive i parametri **iniziali** dell'orientamento esterno che hai inserito durante le misure dei fiduciali con l'orientamento esterno calcolato da LPS basato sui punti di controllo e tie points nelle immagini che costituiscono il file block.

> *Hai anche l'opzione per usare i punti di verifica per determinare l'orientamento esterno. Questa opzione è collocata nella finestra di dialogo della triangolazione aerea nella tabella Advanced Options*.

- 2. Clicca sul tasto **Close** per chiudere la finestra di dialogo Triangulation Summary.
- 3. Nella finestra di dialogo Triangolazione aerea clicca sul tasto **Accept** per accettare i parametri di triangolazione.
- 4. Clicca su **Ok** nella finestra di dialogo triangolazione aerea per chiuderla.

La finestra Project Graphic Status e il cellArray del LPS PROJECT MANAGER si aggiornano per riflettere il completamento dei passaggi dell'orientamento esterno. Nota che la colonna **Ext** è ora verde.

5. Clicca nella cartella **Images** per vedere la visualizzazione grafica del file block nella finestra Project Graphic Status.

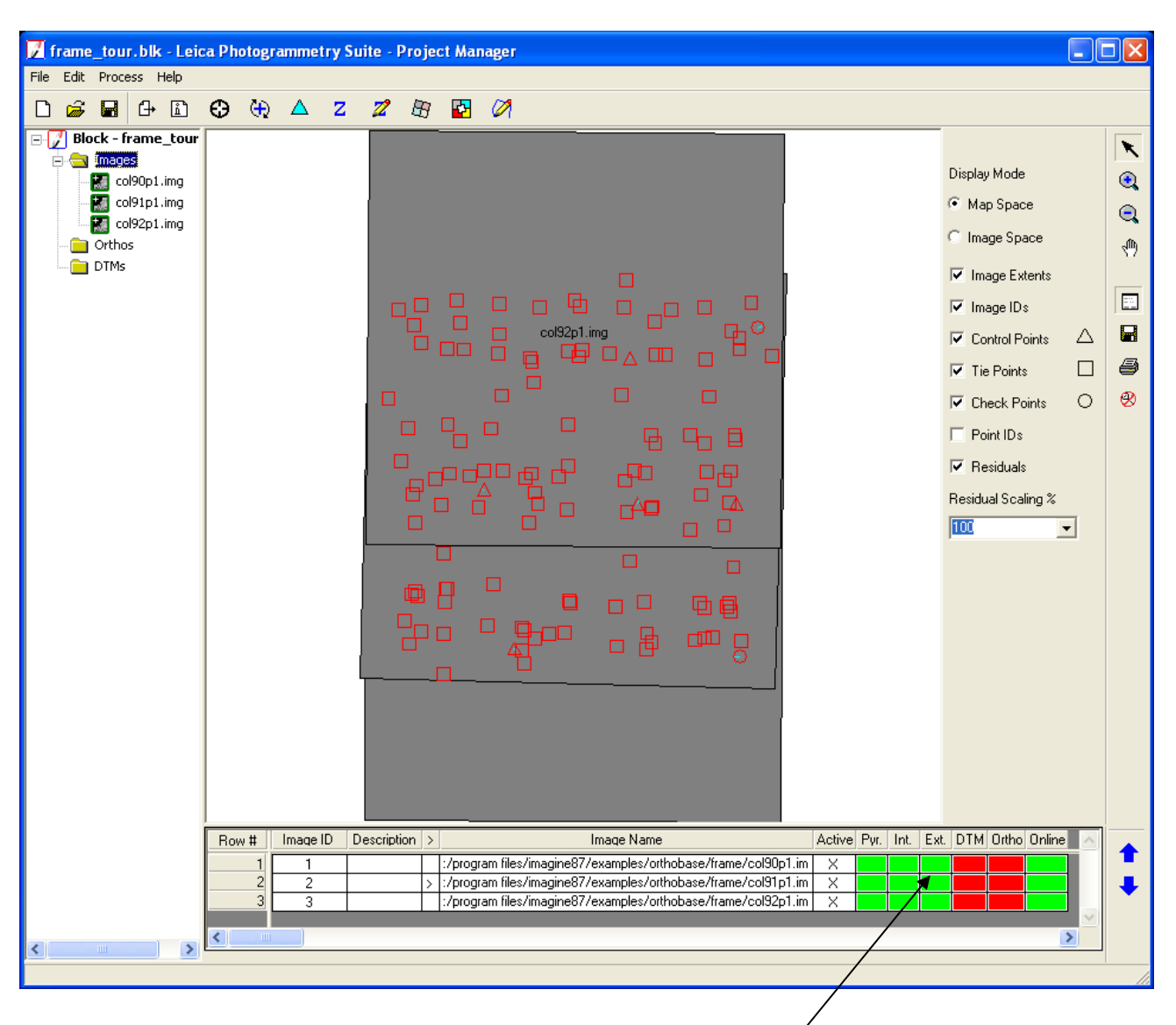

*La colonna Ext è verde e indica che è stato calcolato l'orientamento esterno* 

## **Salvare e Chiudere il File Block.**

1. Clicca sul menu File e poi seleziona Save o clicca sull'icona **Save** .

Nota che tutte le colonne sono verdi (ad eccezione della colonna **DTM** e di quella Ortho, che sono processi separati). Questo indica che sono stati eseguiti tutti i passi del processo. Puoi aprire l'intero progetto ogni volta che vuoi.

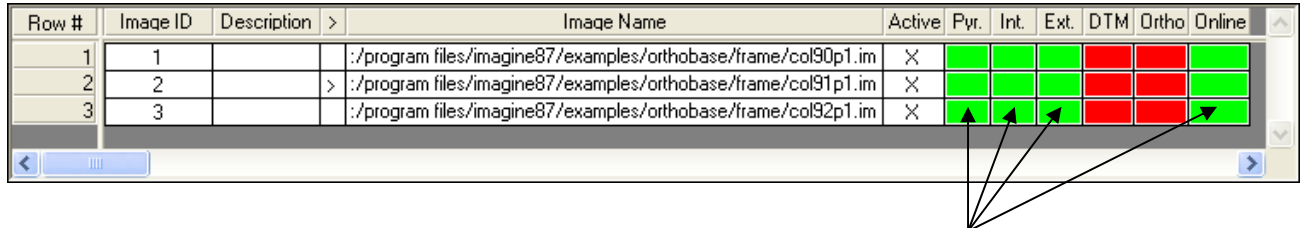

*Tutte le colonne collegate al LPS Project Manager sono verdi: il progetto è completo.* 

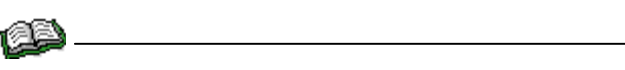

*La colonna DTM è ancora rossa, il che indica che i DTM non sono stati generati dalle immagini del file Block. Usa il LPS Automatic Terrain Extraction (ATE) per creare DTMs. Per maggiori informazioni vedi la guida dell'utente LPS Automatic Terrain Extraction.* 

- 2. Per uscire dal LPS PROJECT MANAGER scegli **File** e poi **Close** dal menu.
- 3. Per uscire dal LPS, scegli **File** e poi **Exit** dal menu
- **4.** Se vuoi uscire da ERDAS IMAGINE seleziona Session → EXIT IMAGINE.

## **Immagini di riferimento**

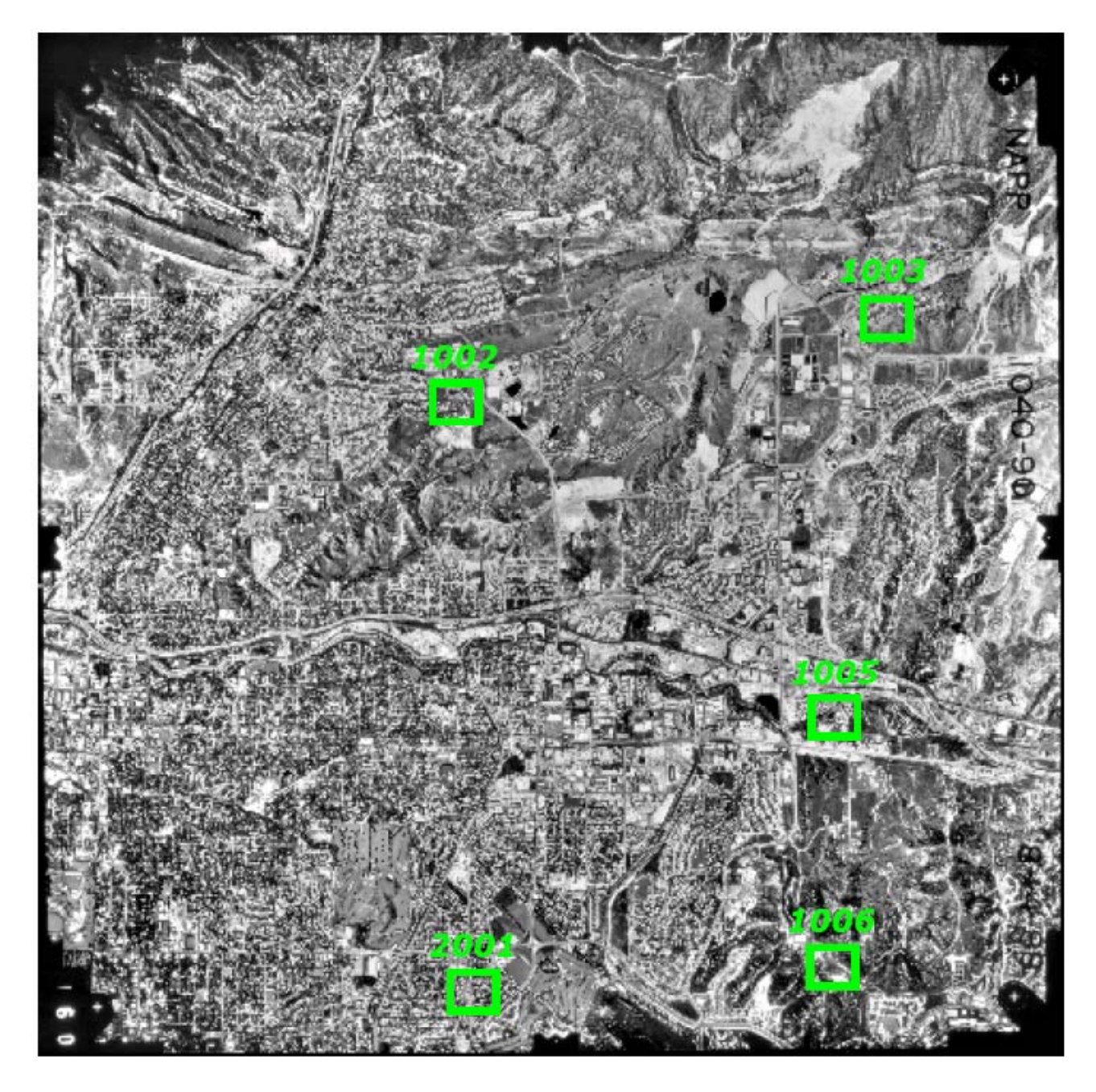

**Figura 8: Immagine di riferimento di col90p1** 

**Figura 9: Immagine di riferimento di col91p1** 

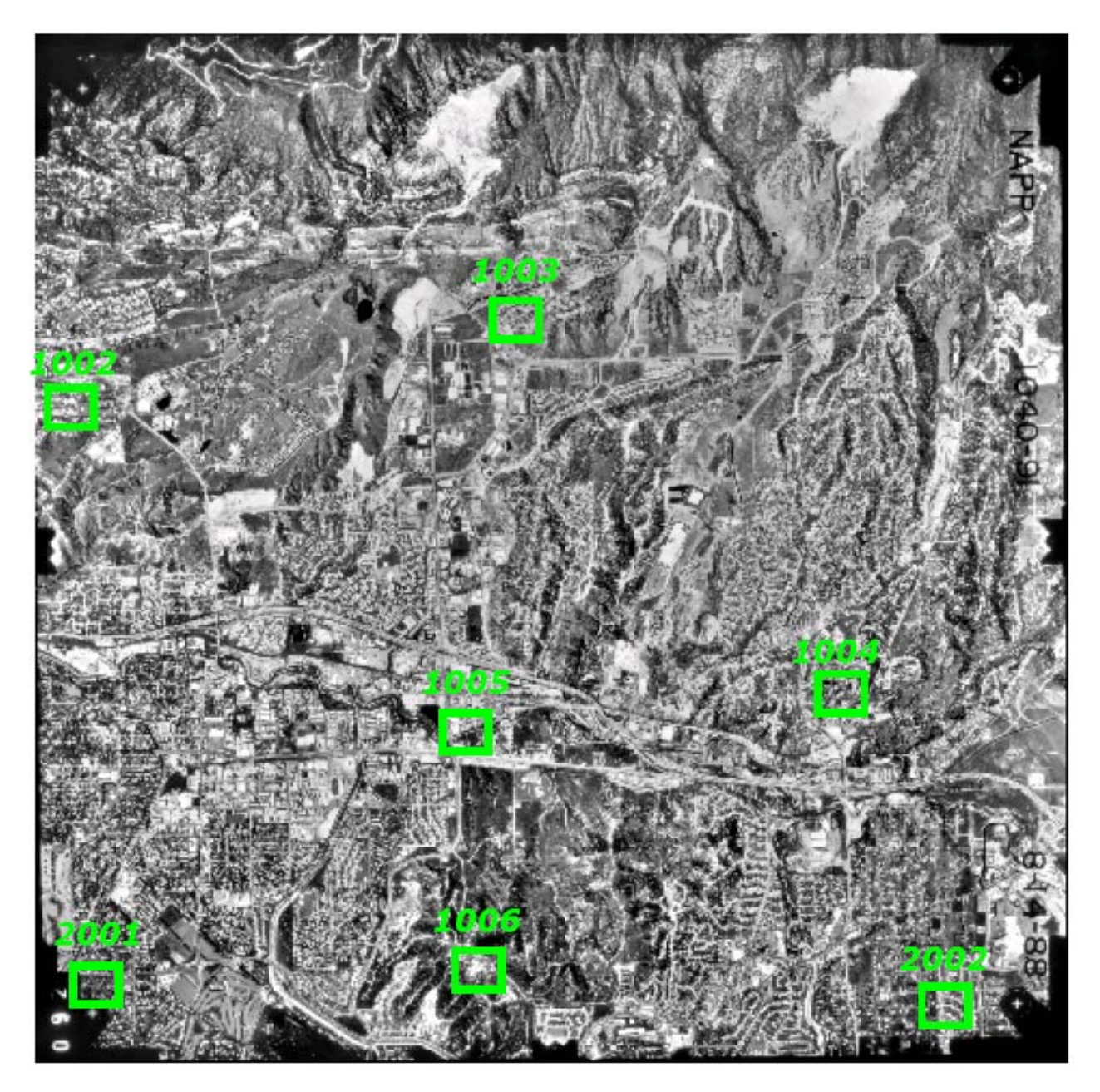

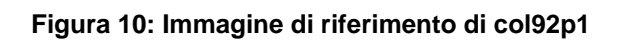

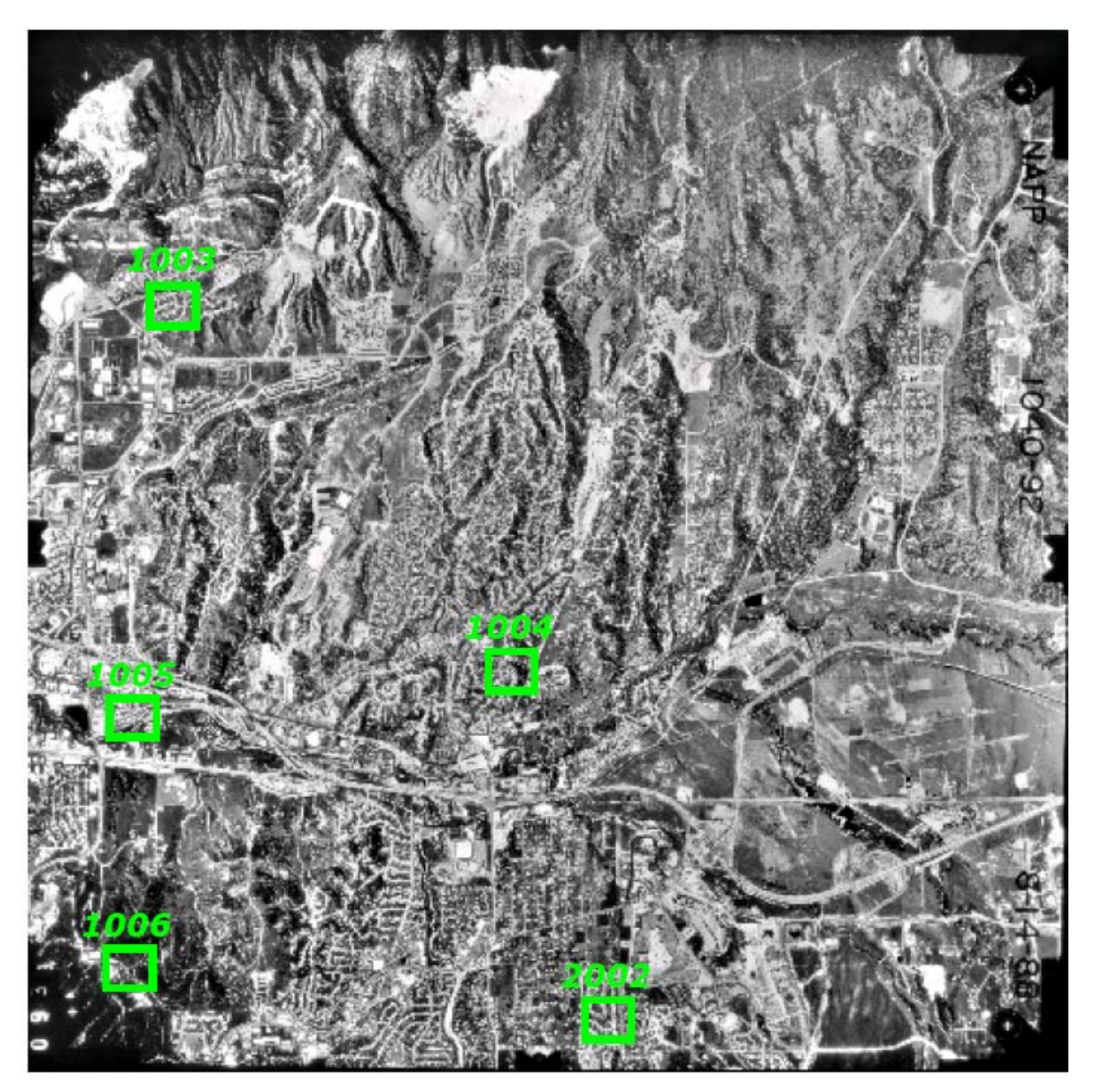